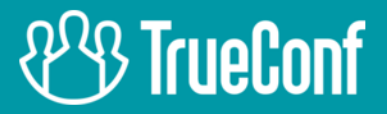

# **TrueConf Server** Руководство пользователя

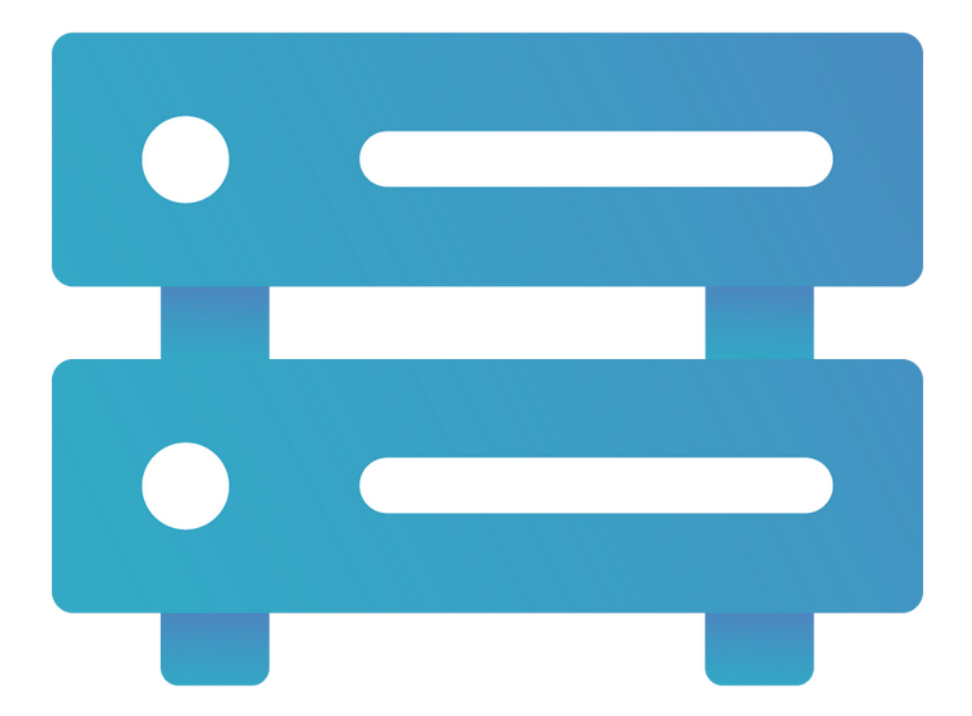

# Версия 5.2.6

© 2010-2022 AO «ТКС». Все права защищены. www.trueconf.ru

# **Оглавление**

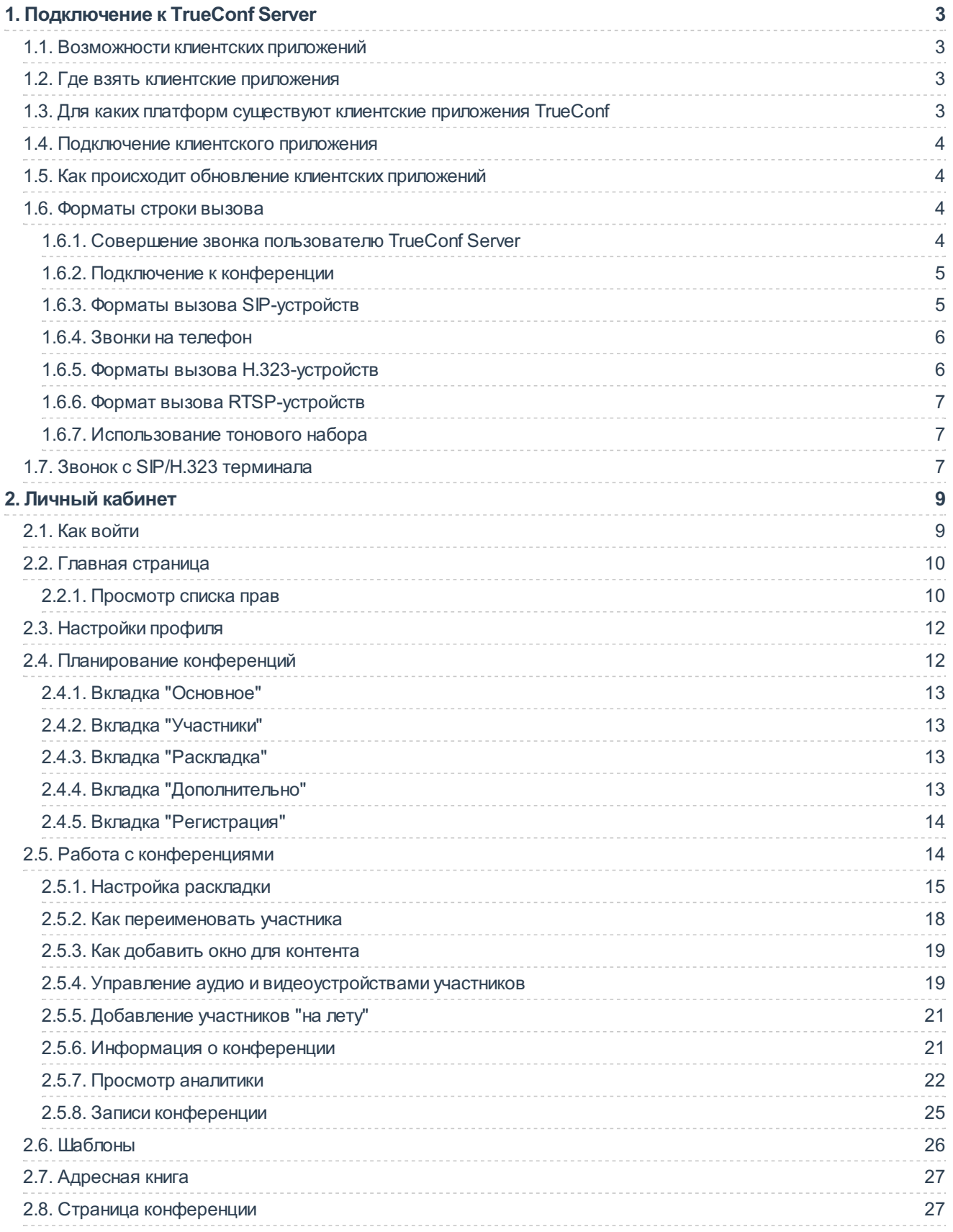

# <span id="page-2-0"></span>1. Подключение к TrueConf Server

Для использования системы видеоконференцсвязи вам необходимо иметь на своём устройстве одно из клиентских приложений TrueConf.

# <span id="page-2-1"></span>1.1. Возможности клиентских приложений

С нашими клиентскими приложениями вы сможете:

- авторизовываться как пользователь TrueConf Server;
- просматривать адресную книгу и группы пользователей;
- настраивать работу приложения в соответствии с индивидуальными предпочтениями;
- проводить видеоконференции (в т. ч. видеозвонки один-на-один) и присоединяться к ним;
- участвовать в голосованиях во время конференции;
- транслировать собеседникам содержимое своего экрана или презентации;
- изменять раскладки видеоокон на экране во время видеоконференции;
- обмениваться с другими пользователями файлами и текстовыми сообщениями;
- просматривать историю сообщений и видеозвонков;
- выбирать используемое для видеосвязи оборудование;
- настраивать эхоподавление, шумоподавление и другие эффекты.

# <span id="page-2-2"></span>1.2. Где взять клиентские приложения

Вы можете скачать клиентские приложения для всех поддерживаемых платформ с гостевой страницы вашего TrueConf Server (ее адрес можно уточнить у администратора сервера) или со страницы нашего официального сайта.

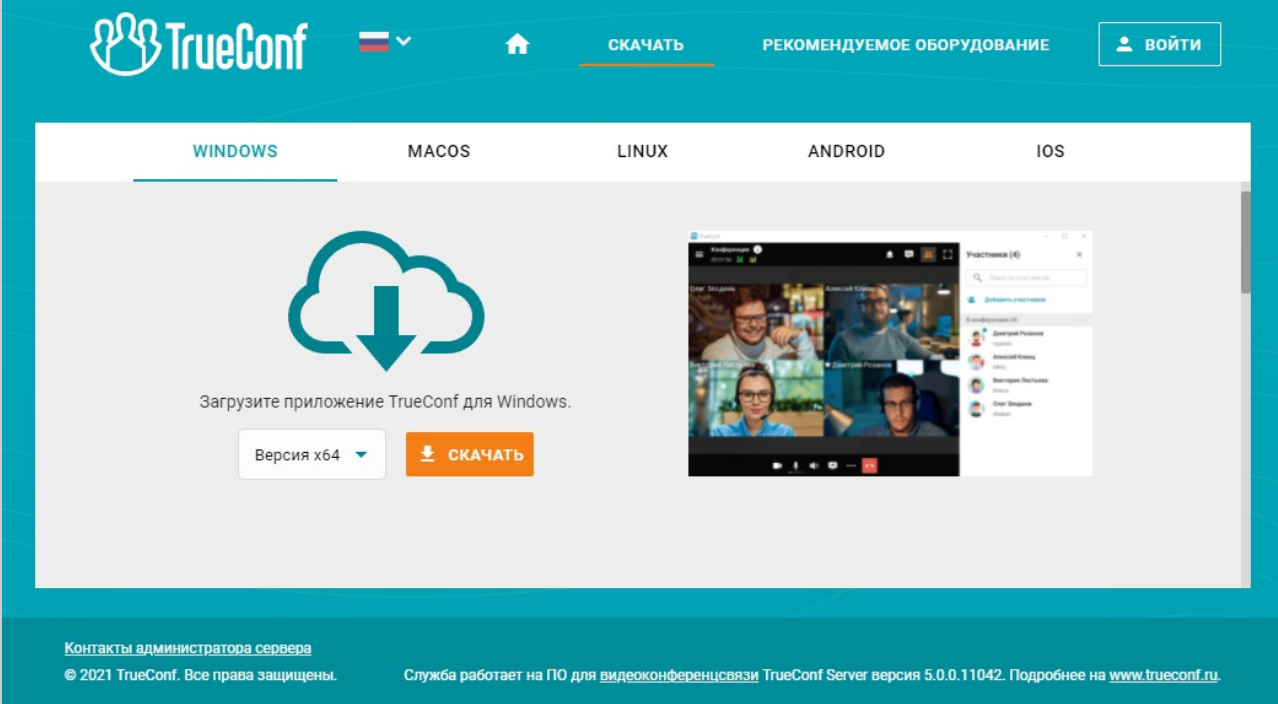

# <span id="page-2-3"></span>1.3. Для каких платформ существуют клиентские приложения **TrueConf**

К проводимым на сервере конференциям можно подключиться со следующих платформ:

• Windows

- $\bullet$  macOS
- $\bullet$  linux
- Android
- Android TV
- $\bullet$  iOS
- $\bullet$  iPadOS
- $\bullet$  watchOS
- · WebRTC

Подключение по WebRTC доступно только пользователям, имеющим ссылку на вебстраницу видеоконференции.

## <span id="page-3-4"></span><span id="page-3-0"></span>1.4. Подключение клиентского приложения

Чтобы приложение подключилось к TrueConf Server, укажите адрес сервера в сети и пройдите авторизацию. Более подробную информацию вы можете узнать у администратора сервера.

## <span id="page-3-1"></span>1.5. Как происходит обновление клиентских приложений

Клиентские приложения TrueConf для Windows встроены в установочный пакет TrueConf Server и обновляются автоматически при обновлении сервера. Приложения для Linux доступны на нашем сайте, а также в репозитории каждой из операционных систем. Все способы установки приложения TrueConf для Linux смотрите в соответствующей статье нашей базы знаний.

Для обновления остальных приложений нужно вручную скачивать новую версию с нашего сайта или получать обновления через магазин приложений для Android, Android TV, iOS и macOS.

## <span id="page-3-5"></span><span id="page-3-2"></span>1.6. Форматы строки вызова

TrueConf Server позволяет соединять в видеозвонках и конференциях не только пользователей сервера, но и SIP, Н.323 и RTSP устройства. Для различных типов устройств предусмотрены специальные форматы строки вызова, однозначно (для данного сервера) идентифицирующие абонента, с которым нужно связаться.

Строка вызова — важный, повсеместно используемый в приложениях TrueConf инструмент. Форматы строки вызова можно использовать:

- при поиске абонента через клиентское приложение;
- при вызове абонента из клиентского приложения:
- при добавлении абонента в адресную книгу;
- при добавлении участника конференции;
- при создании псевдонима;
- $\bullet$   $M$  T.  $\Delta$ .

## <span id="page-3-3"></span>1.6.1. Совершение звонка пользователю TrueConf Server

Для звонка пользователю вашего сервера укажите в качестве строки вызова его TrueConf ID.

В качестве абонента может выступать также пользователь другого сервера TrueConf Server (только если между серверами настроена федерация). Для этого используйте строку вызова в формате <TrueConf ID>@<server>, где:

- <TrueConf\_ID> ID пользователя;
- <server> IP-адрес или имя сервера, на который нужно направить вызов.

## <span id="page-4-0"></span>**1.6.2. Подключение к конференции**

Используйте строку вызова в следующем формате:

- $\bullet$  \c\<CID> если конференция проходит на вашем сервере, где:
	- <CID> ID [конференции](https://trueconf.ru/blog/wiki/id-konferentsii);
- \c\<CID>@<server>#vcs если конференция проходит на другом сервере TrueConf Server и между серверами настроена федерация, где:
	- <CID> ID конференции;
	- <server> DNS-имя сервера, на котором проходит конференция.

## <span id="page-4-2"></span><span id="page-4-1"></span>**1.6.3. Форматы вызова SIP-устройств**

Для вызова SIP-устройств используйте один из следующих форматов:

- #sip:<user id>@<server name>, где:
	- $\circ$  <server name> имя сервера SIP или IPv4-адрес;
	- o kuser id> имя пользователя SIP на сервере.
- #sip:<user\_id>@[<server\_name>] , где:
	- © <server\_name> IPv6-адрес SIP;
	- $\circ$  <user id> имя пользователя SIP на сервере.
- #sip:<user\_id>, где:
	- <sup>o</sup> <user\_id> имя пользователя SIP на сервере;
- #sip:@<endpoint\_ip>, где:
	- <endpoint\_ip> IPv4-адрес пользователя SIP.
- #sip:@[<endpoint\_ip>], где:
	- <endpoint\_ip> IPv6-адрес пользователя SIP.
- #sip:@<hostname>, где:
	- <hostname> DNS-имя терминала SIP;
- #tel:<number>, где:

 $\ast$ 

• <number> — имя пользователя SIP на сервере.

Аналогичный вызов будет осуществлён при звонке из [номеронабирателя](#page-5-2) на номер <number> .

При укаказании IP или имени сервера SIP может быть необходимым дополнительно в явном виде указать:

- порт <port> для подключения (в случае, если отличается от стандартного 5060);
- транспортный протокол <protocol> для передачи медиапотоков (по умолчанию используется UDP).

Тогда эти параметры пишутся после адреса сервера в виде :<port>;transport=<protocol>.

Примеры вызовов по протоколу SIP:

#sip:james78@sip.company.com

- #sip:james78@sip.company.com:5070
- #sip:james78@sip.company.com:5070;transport=tcp
- · #sip:james78
- $•$  #sip:8001
- $\bullet$  #sip:@192.168.1.99
- $\bullet$  #sip:@192.168.1.99;transport=tcp
- $\bullet$  #sip:@[fe80::805a:1cf9:12f9:def7]
- $•$  #tel:501
- <span id="page-5-2"></span>• #tel:13478783263

## <span id="page-5-0"></span>1.6.4. Звонки на телефон

Позвонить на телефонный номер можно с помощью номеронабирателя клиентского приложения. Более подробно об этом функционале вы можете прочитать в руководстве пользователя клиентских приложений TrueConf.

## <span id="page-5-1"></span>1.6.5. Форматы вызова Н.323-устройств

Для вызова Н.323-устройств доступны следующие форматы:

- #h323: $@$ , rge:
	- <IP> IP-адрес Н.323 гейткипера.
- #h323: $@[]$ , rge:
	- <IP> IPv6-адрес Н.323 гейткипера.
- $\bullet$  #h323:<user\_id>@<IP>, rде:
	- <IP> IP-адрес Н.323 гейткипера или MCU;
	- <user id> ID пользователя или устройства, зарегистрированного на Н.323 гейткипере с IP-адресом, указанным в параметре <IP>.
- $\bullet$  #h323:<user id>@[<IP>], rge:
	- <IP> IPv6-адрес Н.323 гейткипера или MCU;
	- <user id> ID пользователя или устройства, зарегистрированного на Н.323 гейткипере с IP-адресом, указанным в параметре <IP>.
- #h323:\e\<e164\_id>@<IP>,rge:
	- <IP> IP-адрес Н.323 гейткипера или MCU;
	- <e164\_id> номер в формате Е.164 пользователя или устройства, зарегистрированного на Н.323 гейткипере с IP адресом, указанным в параметре <IP>.
- $\bullet$  #h323:<user\_id>, rде:
	- <user id> ID вызываемого Н.323 гейткипера.
- #h323:\e\<e164\_id>, rде:
	- <e164 id> номер в формате Е.164 вызываемого Н.323 гейткипера.

При укаказании IP-адреса Н.323 гейткипера или MCU может быть необходимым дополнительно в явном виде указать порт <port> для подключения (в случае, если отличается от стандартного 1720). Тогда он указывается после IP в виде:

#h323:<user\_id>@<IP>:<port>

Примеры вызова по протоколу Н.323:

- $\bullet$  #h323:@192.168.1.99
- $\bullet$  #h323:@192.168.1.99:1730
- $\bullet$  #h323:hdx8000@192.168.1.99
- #h323:@[fe80::805a:1cf9:12f9:def7]
- $\bullet$  #h323:james78
- $\bullet$  #h323:\e\8001

## <span id="page-6-0"></span>1.6.6. Формат вызова RTSP-устройств

Для отображения RTSP-трансляции добавьте её источник в качестве абонента в конференцию или видеозвонок один-на-один, используя строку вызова RTSP. Например, так можно получить изображение с IP-камеры или другой конференции, которая транслируется по RTSP. Формат строки для камер различных производителей и моделей может отличаться, поэтому уточняйте его для вашего конкретного устройства.

Примеры RTSP-адресов для различных камер:

- $\bullet$  rtsp://192.168.1.100/axis-media/media.amp
- rtsp://admin:12345scw@192.168.1.100:554/cam/realmonitor?channel=1&subtype=1
- rtsp://admin:12345@192.168.1.100:554/Streaming/Channels/101

Пример RTSP-ссылки на конференцию TrueConf, для которой включена трансляция:

rtsp://video.server.com/c/webinar/

## <span id="page-6-1"></span>1.6.7. Использование тонового набора

Вы можете отправлять DTMF-команды на поддерживающие их устройства при помощи режимов RTP EVENT<sub>7</sub> и SIP INFQ<sub>7</sub>. Для более детальной информации о передаче этих сигналов читайте документацию, прилагаемую производителем к конкретной модели.

Доступно добавление пауз непосредственно в строку вызова с помощью следующих символов:

- , короткая пауза (несколько секунд);
- ; длинная пауза (ожидание ответного гудка от абонента).

Например, для звонка с клиентского приложения TrueConf на SIP-сервер с IP 192.168.1.99 в конференцию, защищённую PIN-кодом 123456, можно использовать URI с донабором, что избавит от ручного ввода PIN при подключении:

#sip:@192.168.1.99;123456

Для звонка по номеру телефона 13478783263 с указанием добавочного номера 222 можно использовать строку вызова вида:

#tel:13478783263.222

## <span id="page-6-2"></span>1.7. Звонок с SIP/H.323 терминала

Для звонка с аппаратного или программного SIP/H.323 терминала в конференцию, проводимую на TrueConf Server, используйте строку вызова в одном из следующих форматов:

- 00<Conference\_ID>@<server>
- 00<Conference ID>@<server>:<port>

где:

- <Сonference ID> ID конференции;
- <server> IP-адрес или имя сервера;

• <port> - порт для подключения (в случае, если отличается от стандартных 5060 для SIP и 1720 для Н.323).

Например:

001949195144@video.company.com

001949195144@video.company.com:1730

Чтобы подключиться с SIP-терминала к защищённому PIN-кодом мероприятию, требуется добавить PIN через запятую после ID конференции в строке вызова:

00<conf id>,pin@<trueconf server>:<port>

Чтобы позвонить с терминала пользователю, зарегистрированному на TrueConf Server, используйте один из следующих форматов:

- <TrueConf ID>@<server>
- <TrueConf\_ID>@<server>:<port>

где:

- <TrueConf ID> TrueConf ID пользователя;
- <server> IP-адрес или имя сервера, на который нужно направить вызов;
- <port> порт для подключения (в случае, если отличается от стандартных 5060 для SIP и 1720 для Н.323).

## Например:

james78@video.company.com

james78@video.company.com:5070

Дополнительно для вызова по протоколу SIP можно в явном виде указать название протокола, по умолчанию используется UDP:

00<conf\_id>,pin@<trueconf\_server>:<port>;transport=<protocol>

Также звонки с Н.323 терминалов пользователям и в конференции TrueConf возможно совершать в виде:

<trueconf server>##00<user>

<trueconf server>##00<conf id>

# <span id="page-8-0"></span>**2. Личный кабинет**

**Личный кабинет** — отдельная веб-страница на сервере, предназначенная для планирования видеоконференций, а также редактирования личных данных и адресной книги.

Доступ к этой странице имеет каждый пользователь, который был добавлен администратором сервера (в отличие от панели управления, предназначенной только для администратора).

# <span id="page-8-1"></span>**2.1. Как войти**

На гостевой странице сервера нажмите кнопку **Войти** в правом верхнем углу. Для входа используйте ваши логин и пароль.

Вы можете уточнить параметры доступа к гостевой странице у администратора.

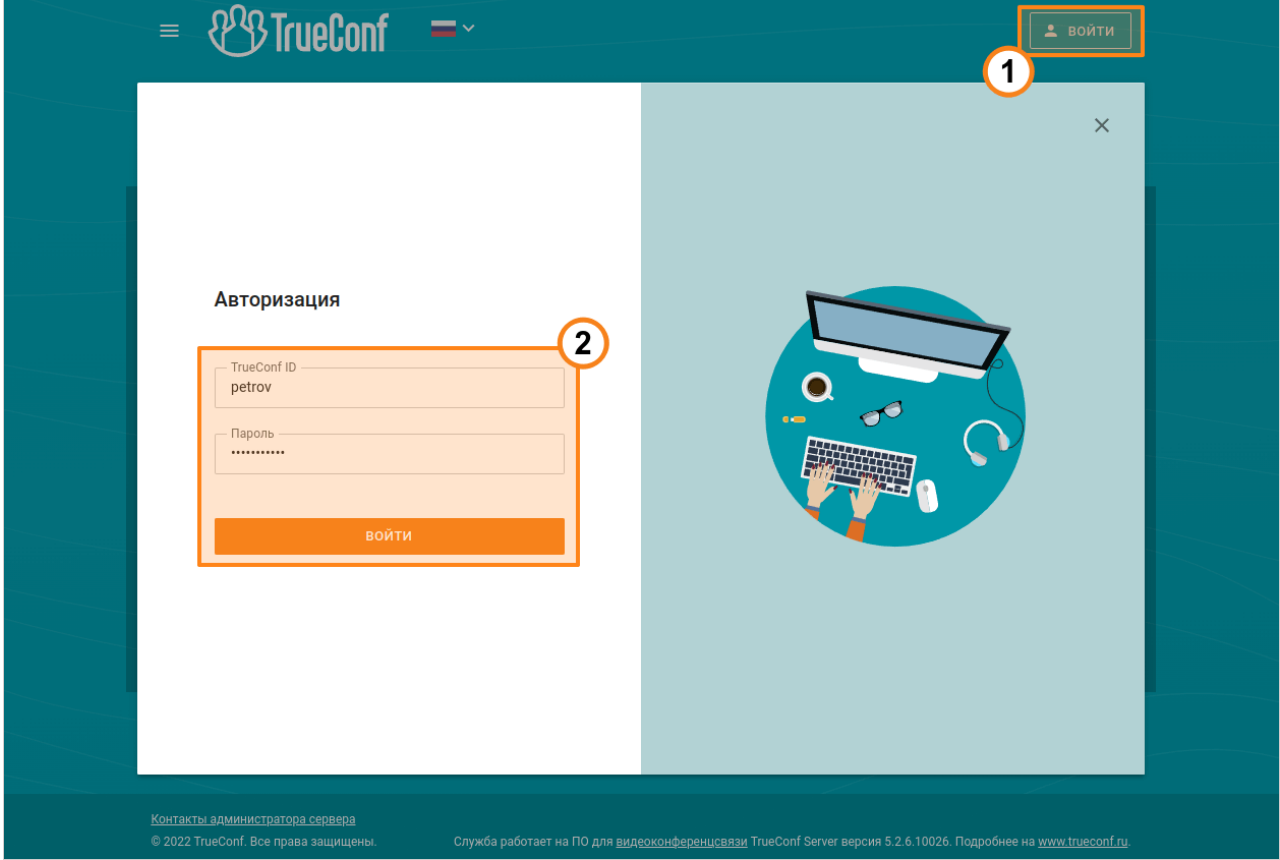

На стороне TrueConf Server может быть настроена блокировка при ошибочном вводе данных для входа. **!**

Тогда после некоторого числа неверных попыток ввода пароля подряд авторизация через приложение и в личном кабинете будет заблокирована на некоторый период. Количество разрешённых попыток и срок блокировки определяет администратор. Чтобы разблокировать вход в учётную запись вручную раньше этого срока, обратитесь к администратору сервера.

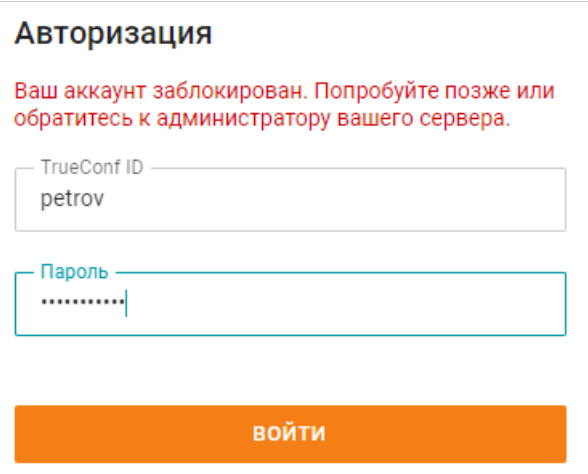

# <span id="page-9-3"></span><span id="page-9-0"></span>**2.2. Главная страница**

После входа вы увидите главную страницу со списком запланированных на сегодня конференций и ниже — виртуальных комнат (до 5).

Отображаются только те мероприятия, владельцем или участником которых вы являетесь.

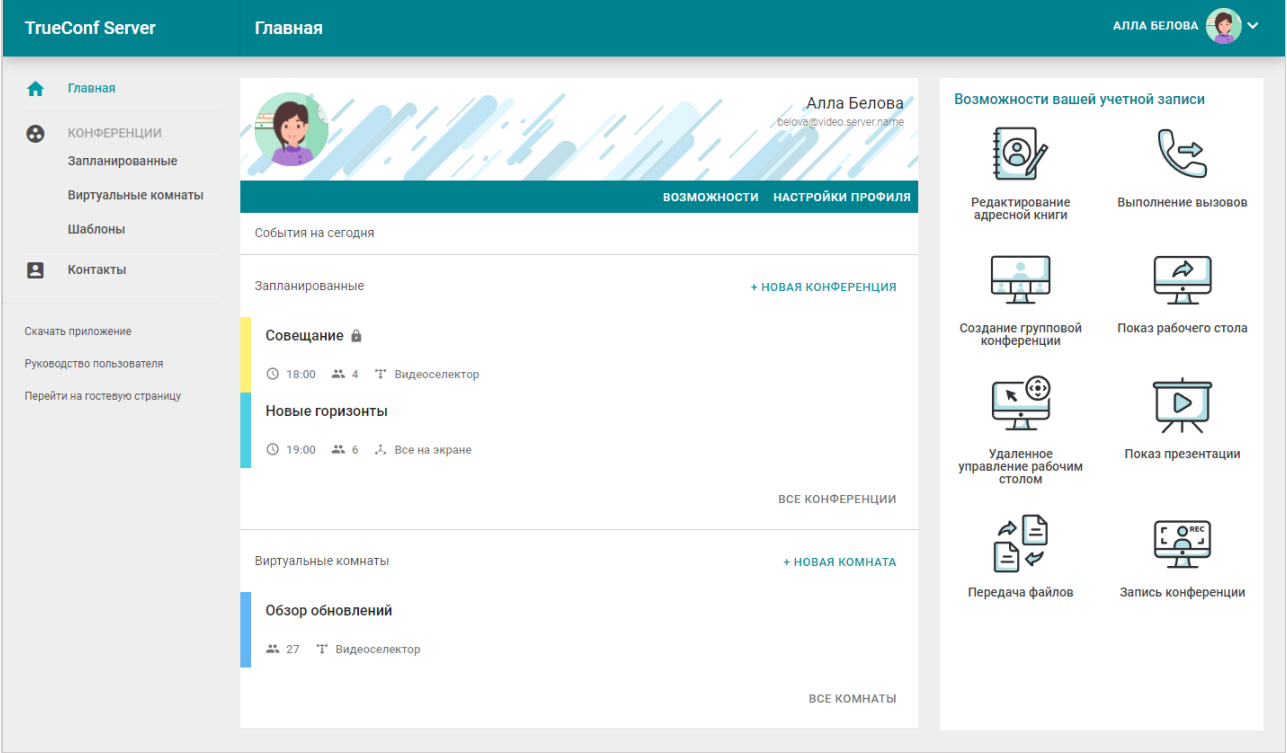

Для просмотра информации о конференции нажмите на неё. Справа отобразится основная информация о ней и кнопки управления. Запланированную конференцию вы можете экспортировать в календарь Google, Outlook и др.

Для изменения данных своего аккаунта и языка интерфейса личного кабинета перейдите в [настройки](#page-11-2) профиля.

## <span id="page-9-2"></span><span id="page-9-1"></span>**2.2.1. Просмотр списка прав**

На панели справа перечислен список доступных вам возможностей:

- **[Редактирование](#page-10-0) адресной книги**;
- **[Выполнение](#page-10-1) вызовов**;
- **Создание групповой [конференции](#page-10-2)**;
- **Показ [рабочего](#page-10-3) стола**;
- **Удаленное [управление](#page-10-4) рабочим столом**;
- **Показ [презентации](#page-10-5)**;
- **[Передача](#page-11-3) файлов**;
- **Запись [конференции](#page-11-4)**;
- **[Полномочия](#page-11-5) оператора**.

Если вы не видите что-то из указанных выше функций, уточните у администратора сервера списоквыданных вам прав. *i*

#### <span id="page-10-0"></span>*Редактирование адресной книги*

**Адресная книга** — это список контактов (как учётных записей, так и любых строк [вызова](#page-3-5)), доступных данному пользователю TrueConf Server для просмотра и быстрого поиска в клиентских приложениях.

Если эта опция отключена, вы будете видеть настроенную для вас администратором сервера адресную книгу без возможности её редактирования.

### <span id="page-10-1"></span>*Выполнение вызовов (видеозвонков)*

**Видеозвонок** – это режим видеосвязи с участием только двух абонентов, которые видят и слышат друг друга одновременно.

Если для вас отключена эта возможность, вы сможете отвечать на входящие видеозвонки, но не инициировать их.

## <span id="page-10-2"></span>*Создание групповой конференции*

В случае отключения данной возможности вы сможете присоединяться к конференциям, но их создание будет недоступно.

С помощью клиентских приложений TrueConf и в личном кабинете можно создавать групповые [конференции](https://trueconf.ru/features/types.html) одного из четырёх режимов:

- **все на экране** это видеоконференции, в которой все участники видят и слышат друг друга;
- **видеоурок** это конференция, в которой ведущий видит всех участников, а все участники видят только ведущего;
- **управляемый селектор** в конференциях этого типа все видят и слышат только докладчиков. Любой может стать докладчиком, для этого он должен быть одобрен ведущим;
- **автоселектор** такая конференция похожа на управляемый селектор, но докладчиком становится автоматически каждый, кто начинает говорить или демонстрировать контент.

## <span id="page-10-3"></span>*Показ рабочего стола*

Данное право позволяет вам [демонстрировать](https://docs.trueconf.com/client/tools#share-content) рабочий стол и окна отдельных приложений в клиентском приложении TrueConf. Его отключение не повлияет на просмотр транслируемого в конференцию контента от других участников.

## <span id="page-10-4"></span>*Удаленное управление рабочим столом*

При наличии этой возможности другой участник конференции или собеседник во время видеозвонка сможет [управлять](https://docs.trueconf.com/client/tools#desktop-control) вашим рабочим столом, если вы дали на это соответствующее право в настройках [приложения](https://docs.trueconf.com/client/tools#desktop-control-settings). Обратите внимание, что запросить управление будет возможно только если вы [демонстрируете](https://docs.trueconf.com/client/tools#share-content) свой экран (не окно приложения и не презентацию).

#### <span id="page-10-5"></span>*Показ презентации*

Данное право позволяет вам [демонстрировать](https://docs.trueconf.com/client/tools#share-presentation) презентации в клиентском приложении TrueConf. Его отключение не повлияет на просмотр транслируемых презентаций от других участников.

## <span id="page-11-3"></span>*Передача файлов*

При отсутствии данного права вы не сможете [отправлять](https://docs.trueconf.com/client/tools#send-files) файлы в личные и групповые чаты. При этом остаётся возможность писать сообщения, делиться контактами и скачивать переданные другими пользователями файлы.

## <span id="page-11-4"></span>*Запись конференции*

Эта возможность позволяет записывать [конференции](https://docs.trueconf.com/client/tools#record-conference) и видеозвонки в клиентском приложении TrueConf. Наличие данного права не влияет на запись мероприятий на стороне сервера.

## <span id="page-11-5"></span>*Полномочия оператора*

Это право позволяет вам автоматически получать полномочия оператора в любой конференции, к которой вы [присоединитесь.](https://trueconf.ru/blog/wiki/vladelets) При этом никто из участников, в том числе сам владелец конференции, не смогут лишить вас этих полномочий.

**Оператор** — участник конференции, обладающий правами:

- приглашать пользователей в видеоконференцию;
- удалять пользователей;
- предоставлять "трибуну" и выходить на неё без запроса (во время управляемого селектора);
- закреплять докладчиков на "трибуне" (во время автоселектора);
- завершать видеоконференцию для всех её участников;
- настраивать раскладки видеоокон для участников и управлять их аудио и видеоустройствами.

# <span id="page-11-2"></span><span id="page-11-0"></span>**2.3. Настройки профиля**

Для редактирования данных перейдите в **Настройки профиля**.

Для создания аватара с помощью веб-камеры нажмите кнопку **Сделать фото**.

Для создания фото может понадобиться разрешить доступ браузера к веб-камере.

Изменение языка доступно на вкладке **Другие настройки**.

# <span id="page-11-1"></span>**2.4. Планирование конференций**

Чтобы у вас была возможность создавать конференции, администратор должен установить для вас [соответствующие](#page-9-2) права.

Для создания конференции на главной странице нажмите **Новая конференция** или **Новая комната**.

Выберите тип конференции:

*i*

- внутренняя (по умолчанию) без возможности гостевых подключений;
- [публичная](https://trueconf.ru/blog/baza-znaniy/kak-organizovat-vebinar-s-pomoshhyu-trueconf-server.html) (вебинар) к ней смогут подключиться незарегистрированные на сервере пользователи.

<span id="page-11-6"></span>Нажмите **Продолжить** или выберите [шаблон](#page-25-1) для перехода к основным настройкам.

**2.4.1. Вкладка "Основное"**

# <span id="page-12-0"></span>**2.4.1. Вкладка "Основное"**

Укажите:

- название конференции;
- [режим](#page-10-2) (по умолчанию выбран **Все на экране**);
- для управляемого селектора вы можете указать количество [докладчиков](https://trueconf.ru/blog/wiki/dokladchik);
- тип запуска конференции: с расписанием [\(запланированная\)](https://trueconf.ru/blog/wiki/virtualnaya-komnata) или без расписания (виртуальная комната);
- для запланированной конференции настройте дату и время начала, и при необходимости периодичность повторного проведения.

Чтобы в дальнейшем создавать конференции с такими же настройками в один клик, отметьте флажок **Сохранить как шаблон**.

## <span id="page-12-4"></span><span id="page-12-1"></span>**2.4.2. Вкладка "Участники"**

Перейдите на вкладку **Участники** и добавьте в конференцию пользователей одним из способов:

- из [адресной](#page-26-2) книги
- по его [TrueConf](https://trueconf.ru/blog/wiki/trueconf-id) ID
- указав строку вызова для SIP/H.323 или RTSP [устройства](#page-4-2)
- по e-mail (только для публичной конференции).

# <span id="page-12-2"></span>**2.4.3. Вкладка "Раскладка"**

На вкладке **Раскладка** вы можете выбрать раскладку по умолчанию для всех участников конференции или для каждого по отдельности.

*i* Редактирование раскладки недоступно для режима видеоурока.

Настройте раскладку:

- 1. Укажите тип [раскладки](https://trueconf.ru/blog/wiki/raskladka-v-videokonferentsii).
- 2. Выберите количество [видеоокон](https://trueconf.ru/blog/wiki/videookno) участников.
- 3. Если необходимо, добавьте дополнительное видеоокно для демонстрации контента.
- 4. Укажите участника для каждого видеоокна или нажмите **Заполнить раскладку автоматически** (при этом вы можете менять мышью порядок видеоокон). Вы можете использовать полноэкранный режим для удобной настройки раскладки.
- 5. Выберите расположение имени пользователя (вверху или внизу видеоокна).
- 6. При необходимости отметьте флажок **Запретить пользователям менять раскладку**.

# <span id="page-12-3"></span>**2.4.4. Вкладка "Дополнительно"**

На вкладке **Дополнительно** настройте такие параметры:

- **ID [конференции](https://trueconf.ru/blog/wiki/id-konferentsii);**
- использование PIN-кода для подключения к конференции. Это дополнительно повысит её безопасность, защитив от нежелательных участников даже если у них будет ссылка на неё, например, в случае [проведения](https://trueconf.ru/blog/baza-znaniy/kak-organizovat-vebinar-s-pomoshhyu-trueconf-server.html) вебинара. При выставлении флажка автоматически будет сгенерирован PIN-код, но вы сможете изменить его в поле ниже;
- возможность [подключения](https://trueconf.ru/blog/baza-znaniy/kak-polzovateli-mogut-prisoedinyatsya-k-konferentsiyam-trueconf.html) к конференции без приглашения (только для внутренней конференции);
- автоматическое отключение микрофона и камеры для всех участников при подключении к конференции;
- разрешения для [участников-гостей](https://trueconf.ru/blog/wiki/gost-v-konferentsii) (только для публичной конференции);
- запись конференции;
- отправка приглашений её участникам по e-mail;
- место проведения и описание.

# <span id="page-13-2"></span><span id="page-13-0"></span>**2.4.5. Вкладка "Регистрация"**

В случае создания публичной конференции (вебинара) будет доступна вкладка **Регистрация**. С её помощью вы можете настроить следующие параметры самостоятельной регистрации участниковгостей на вашем онлайн-мероприятии (только для запланированной конференции):

- 1. Включение регистрации (по умолчанию отключена).
- 2. Указание времени закрытия регистрации:
- **Без ограничения** доступно только для периодически повторяющейся конференции, оставляет регистрацию на неё постоянно открытой;
- **В момент начала конференции** регистрация закроется после старта вебинара;
- **В момент завершения конференции** регистрация будет доступна вплоть до окончания мероприятия;
- **Настройка по времени и дате** ручное указание периода доступности регистрации.

3. Автоматическое закрытие регистрации на вебинар после достижения максимально возможного числа участников для выбранного режима.

4. Разрешение любому авторизованному на сервере пользователю подключиться к данной конференции после её начала. В этом случае любой пользователь вашего сервера может авторизоваться на странице конференции и добавить себя в список приглашённых участников, нажав кнопку **Участвовать**.

5. Настройка полей в форме регистрации. Вы можете перемещать их мышью, потянув за строку с нужным параметром, и отметить флажками те из них, которые обязательны для заполнения. Настройка данных полей возможна только при создании конференции и недоступна при её редактировании.

6. Переход к выбору отображаемых на форме регистрации полей, доступен только при создании конференции. Вы можете как указать стандартные поля, так и дополнительно добавить свои собственные (до 10 штук) с помощью кнопки **Создать поле**:

После сохранения настроек на странице публичной конференции появится возможность регистрации для участия в ней.

# <span id="page-13-1"></span>**2.5. Работа с конференциями**

Списки конференций отображаются в разделах **Запланированные** и **Виртуальные комнаты**.

Выбрав конференцию, вы увидите основную информацию о ней:

- число приглашённых [участников](https://trueconf.ru/blog/wiki/uchastnik-konferentsii);
- **ID [конференции](https://trueconf.ru/blog/wiki/id-konferentsii);**
- её [владельца](https://trueconf.ru/blog/wiki/vladelets);
- [режим](https://trueconf.ru/features/types.html):
- ссылку на страницу конференции.

В разделе **Запланированные** над списком конференций отображается календарь. Выберите дату, чтобы увидеть список запланированных на этот день конференций.

*i*

*i*

Конференции, запланированные на сегодня, отображаются на главной [странице](#page-9-3).

Используйте кнопки **и верху для переключения между календарём и списком всех** 

## запланированных конференций:

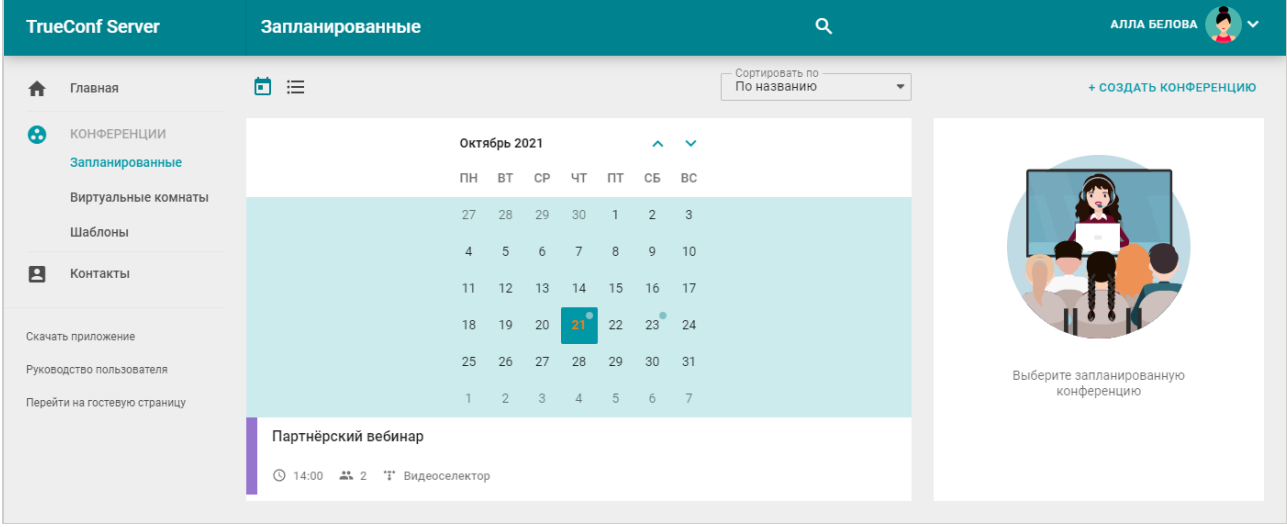

## <span id="page-14-1"></span><span id="page-14-0"></span>**2.5.1. Настройка раскладки**

Для запущенной конференции вы сможете менять [раскладку](#page-14-1) и управлять [устройствами](#page-18-2) из личного кабинета прямо во время её проведения.

Эта возможность доступна в одном из следующих случаев:

- вы являетесь владельцем [конференции](https://trueconf.ru/blog/wiki/vladelets);
- вы являетесь ведущим [конференции](https://trueconf.ru/blog/wiki/vedushhiy) и в данный момент подключены к ней в браузере (по WebRTC) или в клиентском приложении;
- вы обладаете полномочиями [оператора](https://trueconf.ru/blog/wiki/operator).

При этом для последних двух случаев вы должны быть добавлены в список приглашённых участников при создании мероприятия, иначе вы не увидите его в своём личном кабинете.

Порядок отображения видеоокон для всех участников, которые должны попасть в раскладку (все для режима "все на экране" и докладчики для автоселектора или управляемого селектора) по умолчанию определяется следующим образом: видеоокна располагаются в порядке подключения слева направо сверху вниз начиная с левого верхнего угла.

Выберите видеоконференцию в разделе **Запланированные** или **Виртуальные комнаты** и в появившейся справа панели нажмите **Управление конференцией**.

В эти списки не попадают мероприятия, созданные "на лету" в клиентском приложении TrueConf, например, в меню **Конференции → Быстрая конференция** в случае TrueConf для Windows.

В новой вкладке откроется окно расширенного управления конференцией. В его верхней части вы увидите название мероприятия и его длительность. С помощью кнопки **в нем** можете перейти к

## просмотру подробной информации о [конференции](#page-20-2).

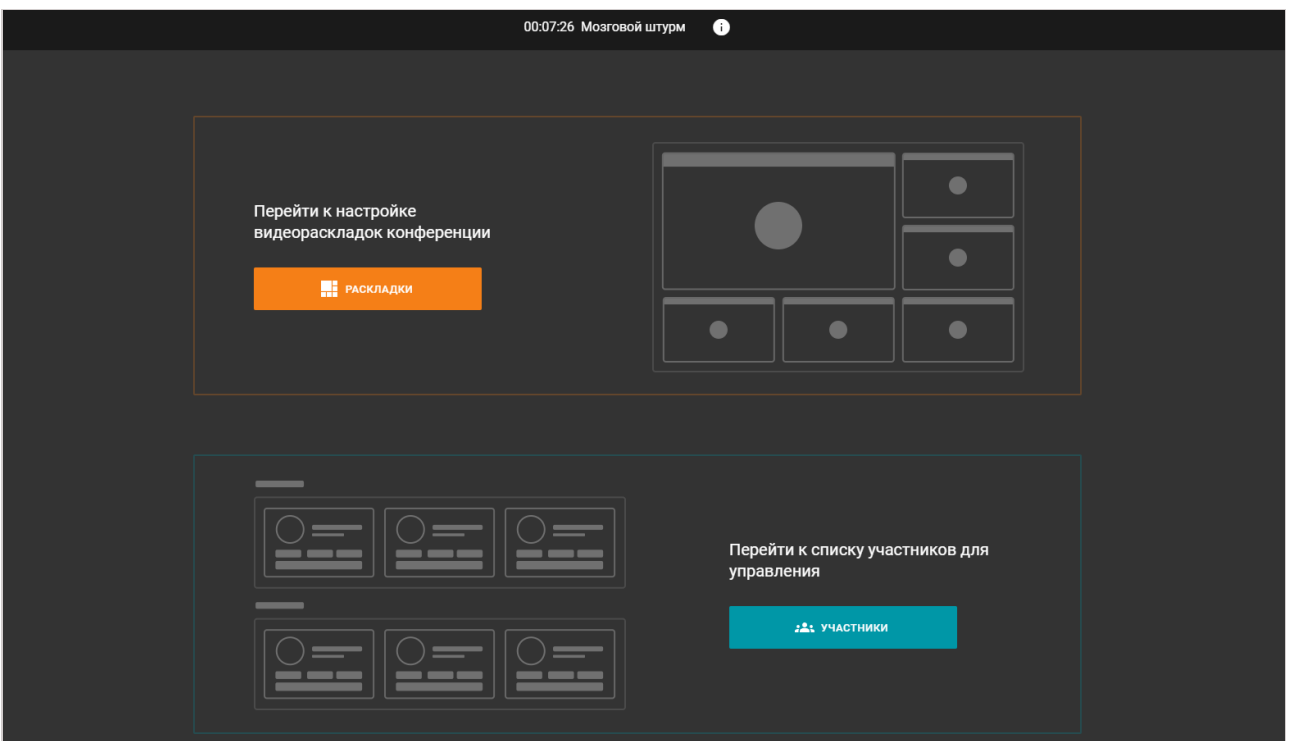

В случае автоселектора управлять раскладками нет возможности (состав докладчиков определяется автоматически), потому вы сразу увидите список участников с кнопками для управления их [устройствами](#page-18-2).

Нажмите **Раскладки** для перехода к их настройке. Укажите режим раскладки, который вы хотите применить:

- для всех участников;
- для SIP/H.323 участников и WebRTC;
- индивидуальная раскладка для конкретного участника конференции.

*i* Управление раскладками недоступно для режимов [видеоурока](https://trueconf.ru/features/types.html) и автоселектора.

После этого вы перейдёте к панели управления раскладкой.

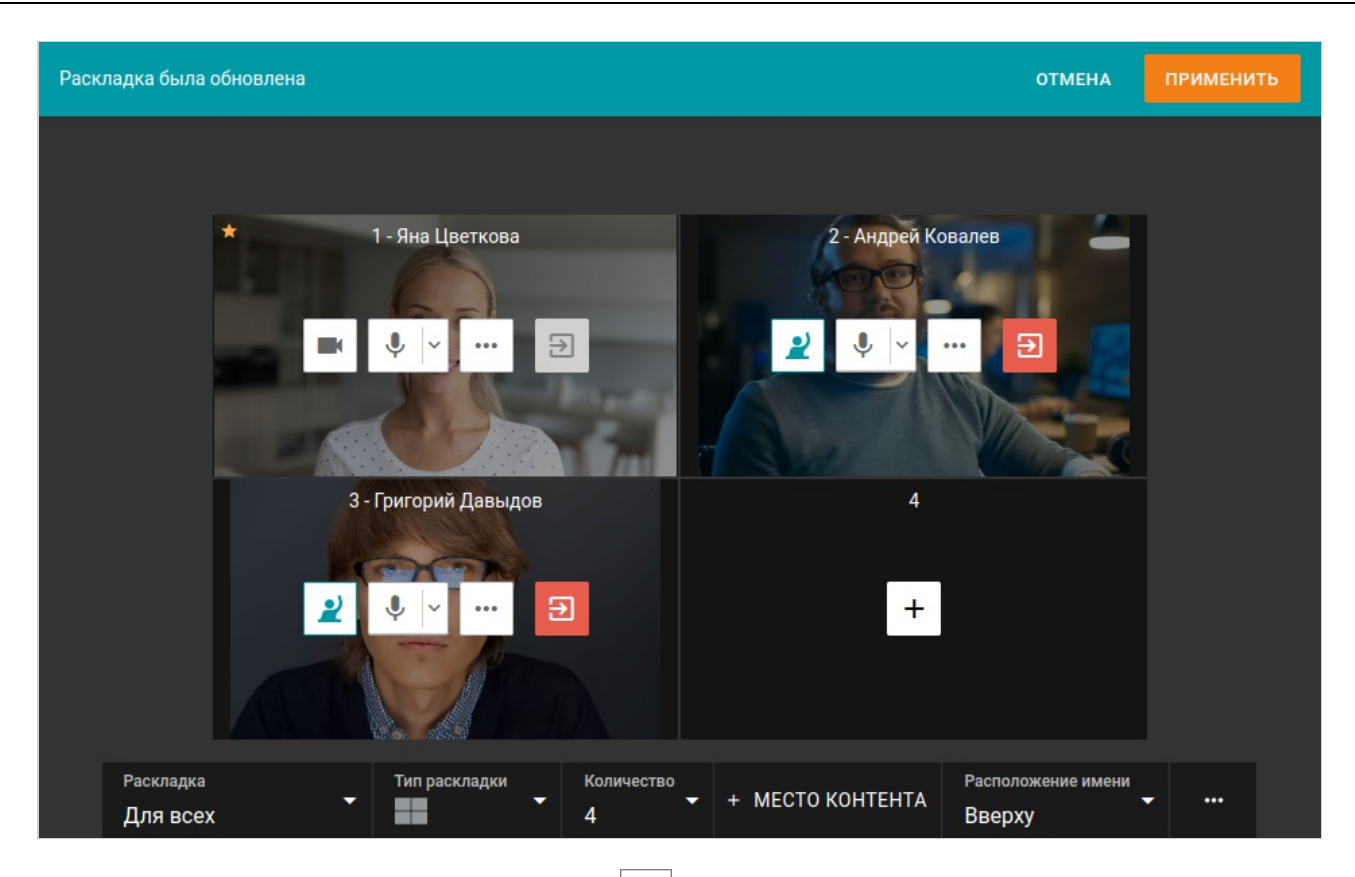

- 1. Заполните видеоокна с помощью кнопки  $|+|$ . Вы можете переместить видеоокно конкретного участника, а также выбрать его в качестве приоритетного с помощью двойного клика по нему.
- 2. В нижней части окна выберите тип раскладки.
- 3. Укажите количество видеоокон в раскладке.
- 4. Если в конференции планируется показ контента, то вы можете добавить отдельное видеоокно для него, нажав **+ Место контента**.
- 5. Выберите расположение имён участников видеоконференции в их видеоокнах: вверху, внизу или не отображать.
- 6. Нажмите **В Намите для перехода в дополнительные настройки:** 
	- установка запрета изменений раскладки пользователями;
	- заполнение раскладки автоматически;
	- о очистка раскладки, при этом количество и расположение видеоокон не изменятся;
	- удаление раскладки.

После установки и смены расположения видеоокон участников в раскладке нажмите **Применить**. В случае *управляемого селектора* добавленные в раскладку слушатели автоматически будут вызваны на трибуну.

Чтобы переключаться между всеми раскладками или добавить новую, в панели управления нажмите на кнопку **Раскладка**:

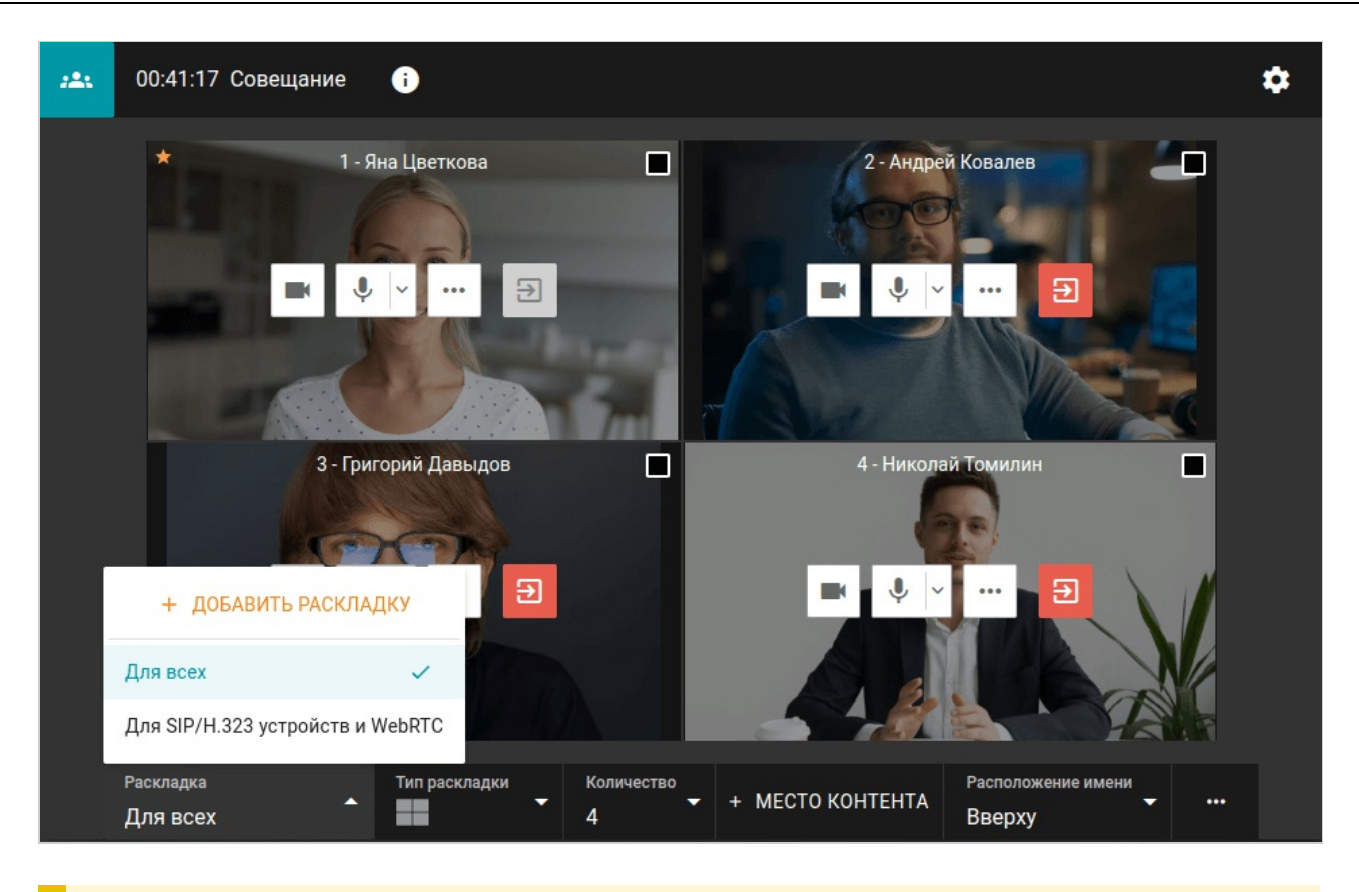

Участники конференции смогут отклонить [установленную](https://docs.trueconf.com/client/during-conference#discard-layout) вами раскладку и самостоятельно настроить её себе, если при установке раскладки в дополнительных настройках вы выберете **Разрешить пользователям изменять раскладку**. *i*

## <span id="page-17-1"></span><span id="page-17-0"></span>**2.5.2. Как переименовать участника**

Для любого участника вы можете поменять отображаемую в видеоокне подпись. Она сохранится только для данной раскладки и не повлияет на имя пользователя в адресной книге:

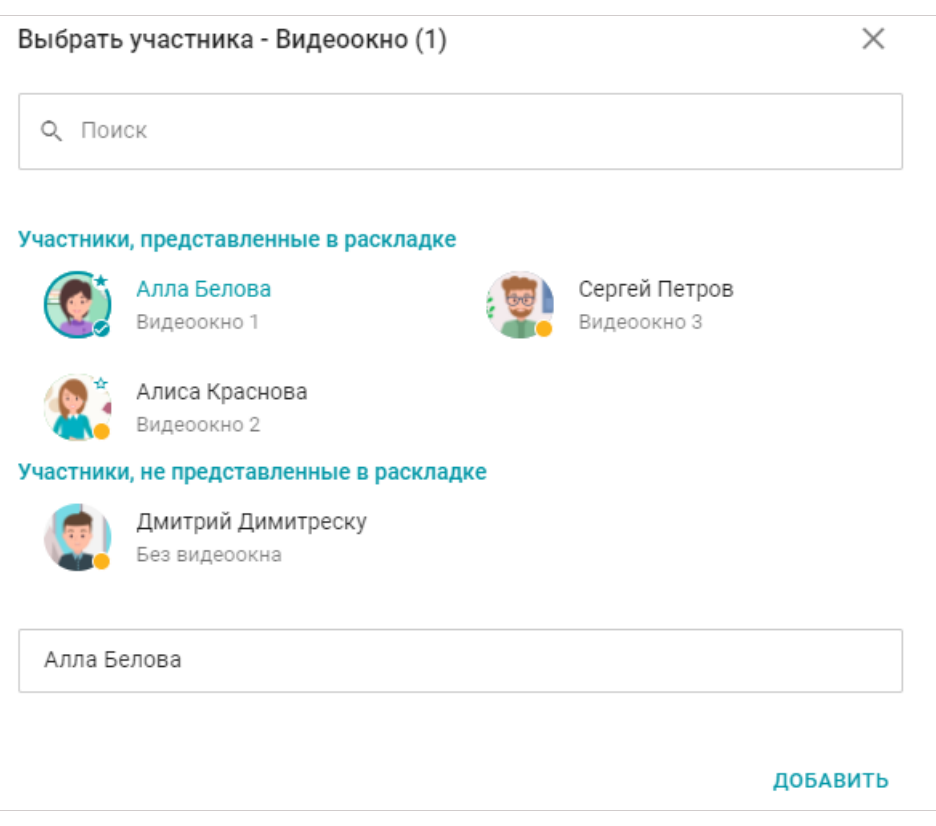

Это окно можно открыть двумя способами:

- при добавлении участника в раскладку выберите его в списке и укажите новое имя в поле ввода;
- для уже добавленного участника нажмите на кнопку и выберите **Заменить участника**.

## <span id="page-18-0"></span>**2.5.3. Как добавить окно для контента**

Чтобы добавить в раскладку дополнительное видеоокно, где будет отображаться [демонстрируемый](https://docs.trueconf.com/client/tools#share-content) контент или [презентация](https://docs.trueconf.com/client/tools#share-presentation), при создании [раскладки](#page-14-1) нажмите **+ Место контента**.

## <span id="page-18-2"></span><span id="page-18-1"></span>**2.5.4. Управление аудио и видеоустройствами участников**

Управлять устройствами участников вы можете непосредственно после их [добавления](#page-14-1) в раскладку, используя такие кнопки:

шv.

— включить/отключить камеру

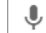

— включить/отключить микрофон

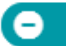

— увеличить/уменьшить чувствительность микрофона (отображается по

нажатию стрелки справа от него)

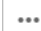

— вызвать контекстное меню, где можно:

- удалить участника с трибуны или пригласить его выступить (только в управляемом селекторе);
- заменить участника на другого в данном видеоокне или [переименовать](#page-17-1);
- перейти к настройке оборудования (камеры, устройств захвата и вывода звука, и уровня чувствительности микрофона);
- назначить участника ведущим;
- перейти к настройке индивидуальной раскладки для него;
- $\bullet$  увеличить или уменьшить его изображение (в раскладке с приоритетным видеоокном);
- очистить видеоокно.

Для выбора нескольких участников вам потребуется применить раскладку и отметить каждого из них флажком в правом верхнем углу видеоокна. После этого в нижней части окна появится панель инструментов, где вы сможете отключить для них передачу видео и звука в конференцию, а также удалить их из неё. В режиме *управляемого селектора* дополнительно будет присутствовать кнопка для удаления с трибуны.

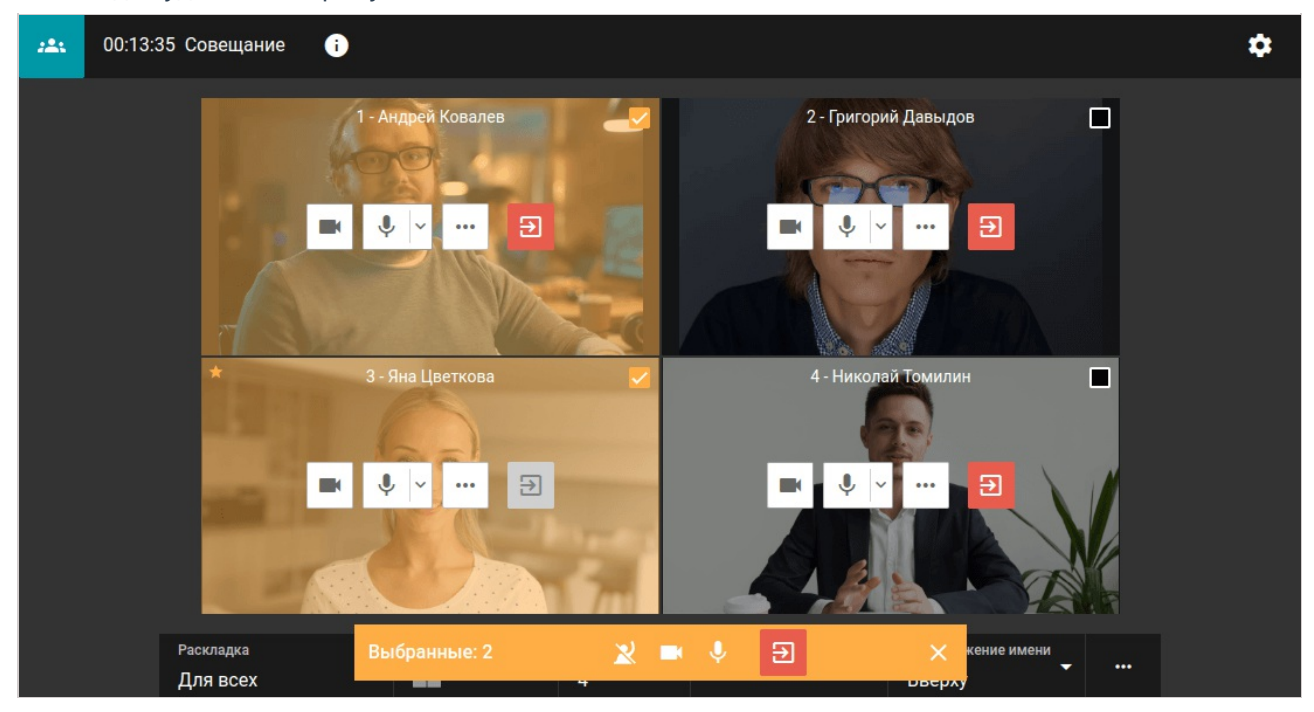

Также вы можете перейти в раздел [расширенного](#page-14-1) управления конференцией и нажать кнопку **Участники**. Тогда вы сможете управлять устройствами участников, которые не представлены в раскладке, и добавить в конференцию новых пользователей.

Для перехода в этот список из меню настройки раскладки нажмите кнопку **власти в левом верхнем** 

углу окна. Для возврата в управление раскладками нажмите кнопку **. В режиме управляемого** 

**селектора** дополнительно будут присутствовать кнопки для приглашения на трибуну **и** для

удаления с неё

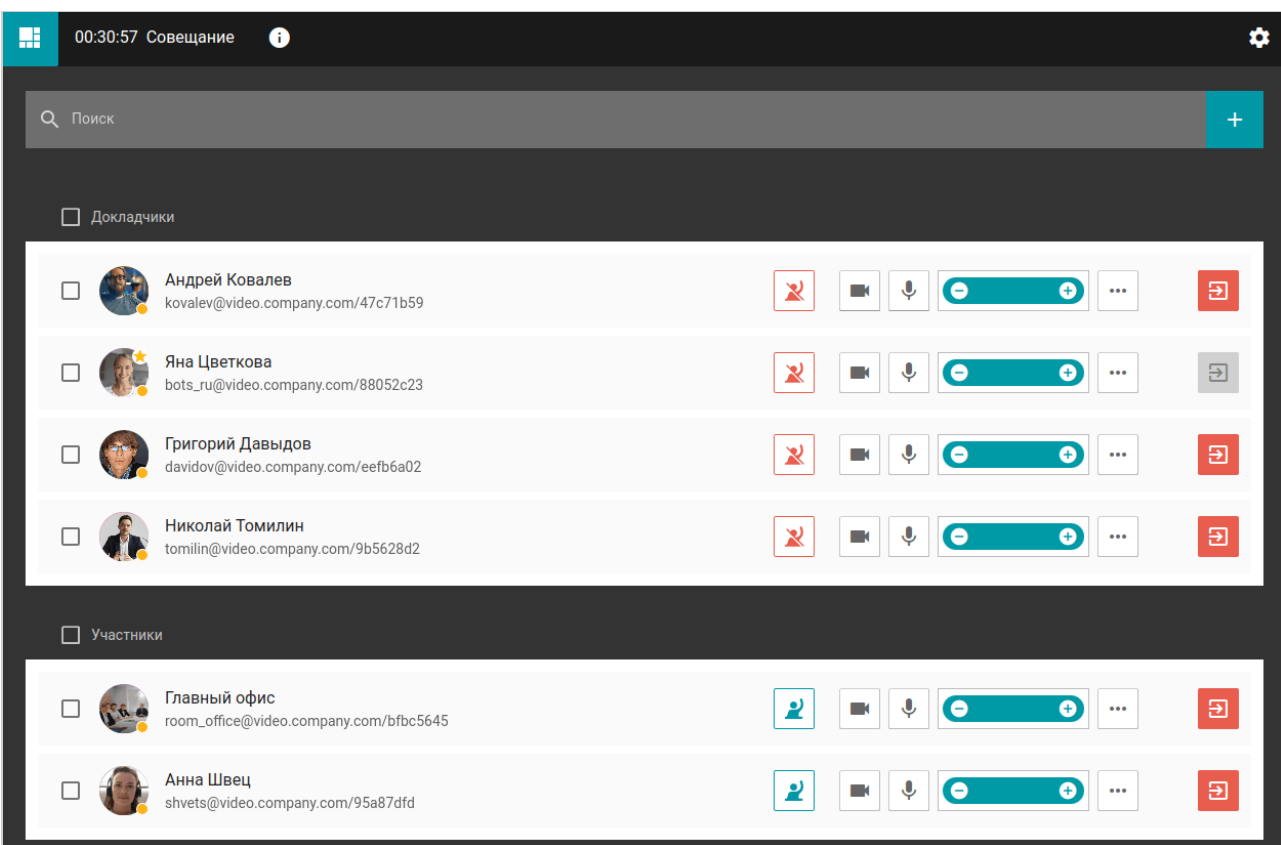

# <span id="page-20-0"></span>**2.5.5. Добавление участников "на лету"**

Вы можете пригласить пользователей в уже идущую конференцию. Для этого перейдите в список участников и нажмите кнопку  $\overline{f}$  справа от строки поиска.

Откроется окно добавления [пользователей,](#page-12-4) где вы можете выбрать их точно так же, как и при создании конференции.

## <span id="page-20-2"></span><span id="page-20-1"></span>**2.5.6. Информация о конференции**

В разделе [расширенного](#page-14-1) управления конференцией вы можете просмотреть данные о ней, нажав кнопку в верхней части окна. Откроется окно с детальной информацией о конференции и

кнопкой её завершения:

*i*

 $\times$ 

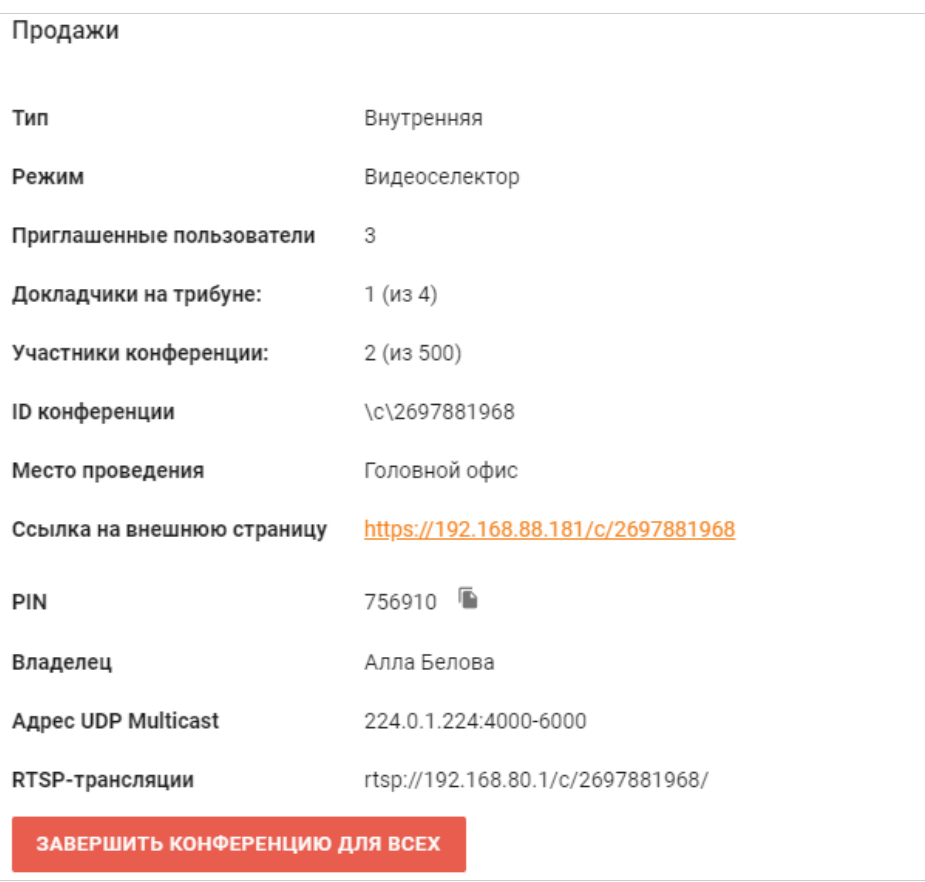

Адреса UDP Multicast и RTSP трансляции отображаются только если были настроены соответствующие параметры при создании конференции администратором в панели управления сервером. Для публичных конференций дополнительно отображается HTMLкод виджета для его встраивания на свой сайт.

# <span id="page-21-0"></span>**2.5.7. Просмотр аналитики**

Если вы являетесь владельцем [конференции](https://trueconf.ru/blog/wiki/vladelets), то можете просмотреть подробную аналитику по ней: данные участников, историю их добавления и подключений, сообщения чата. Для этого выберите конференцию в разделе **Запланированные** или **Виртуальные комнаты** и нажмите кнопку **Аналитика** в её карточке:

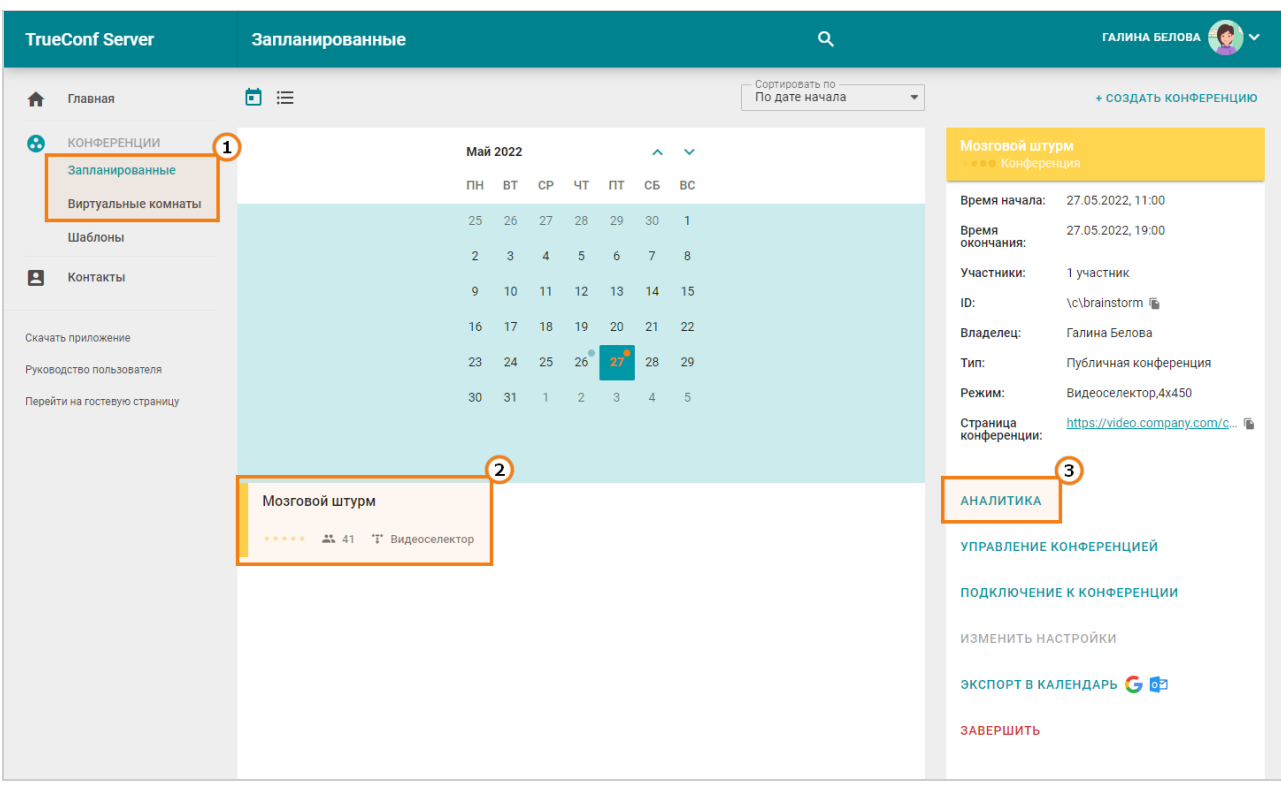

Данная возможность доступна для любой конференции независимо от её режима запуска (виртуальная комната или запланированная) и статуса (запущена или нет).

## **2.5.7.1. Данные участников**

Перейдите на вкладку **Данные участников**, чтобы увидеть основные данные о них, время добавления к списку участников, при этом для вебинара с открытой [регистрацией](#page-13-2) будут показаны и гости, которые ею воспользовались:

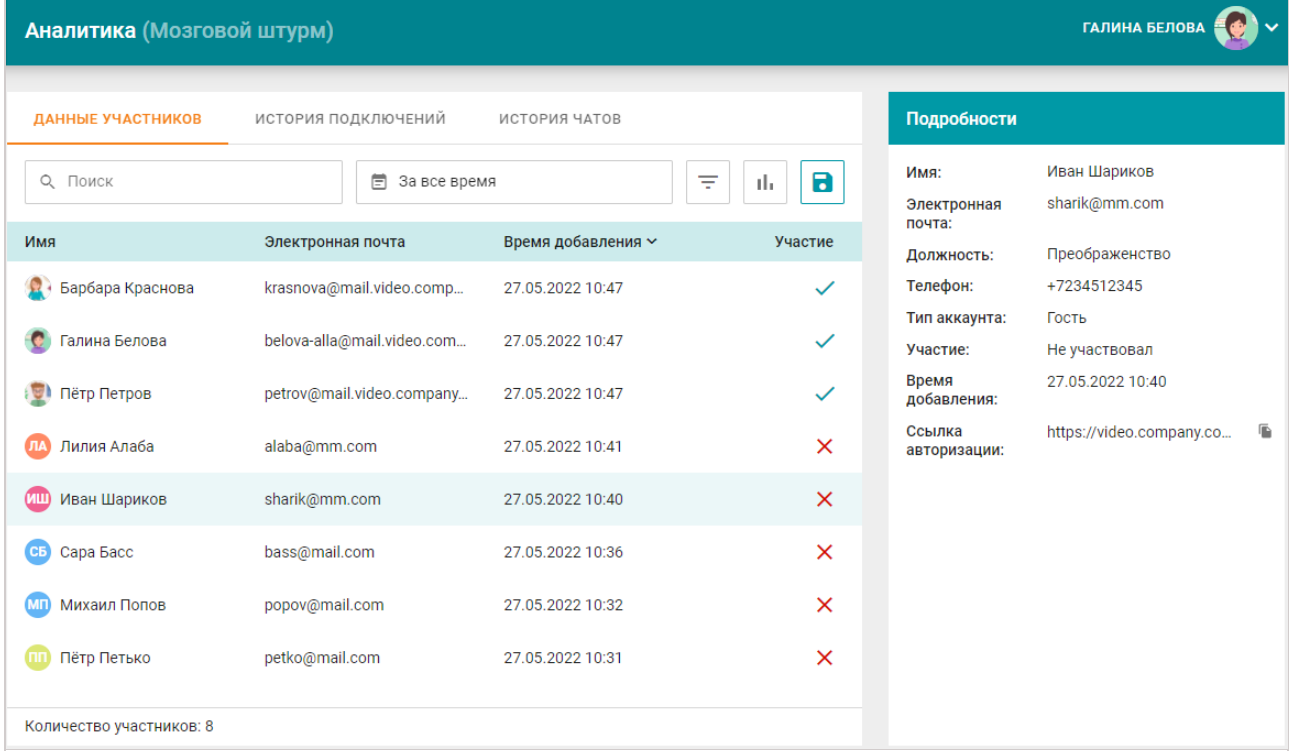

При выборе участника в списке вы увидите карточку с информацей о нём. На примере выше выбран гость с именем *Иван Шариков*.

В поле поиска доступен быстрый фильтр участников по имени и email. Также с помощью кнопки  $\frac{1}{x}$  можно выбрать отображаемых участников независимо по двум параметрам:

- по типам авторизации пользователи сервера, гости или все;
- по факту подключения.

По умолчанию список выводится за время, прошедшее после создания конференции до её окончания. Для периодически повторяющегося мероприятия — за всё время его существования. Но вы можете выбрать нужный период, нажав на поле с иконкой календаря .

Чтобы отобразить данные о занесении пользователей в список учасников в виде графика, нажмите на кнопку  $\|$  , При этом будут доступны перечисленные выше поля для фильтрации данных:

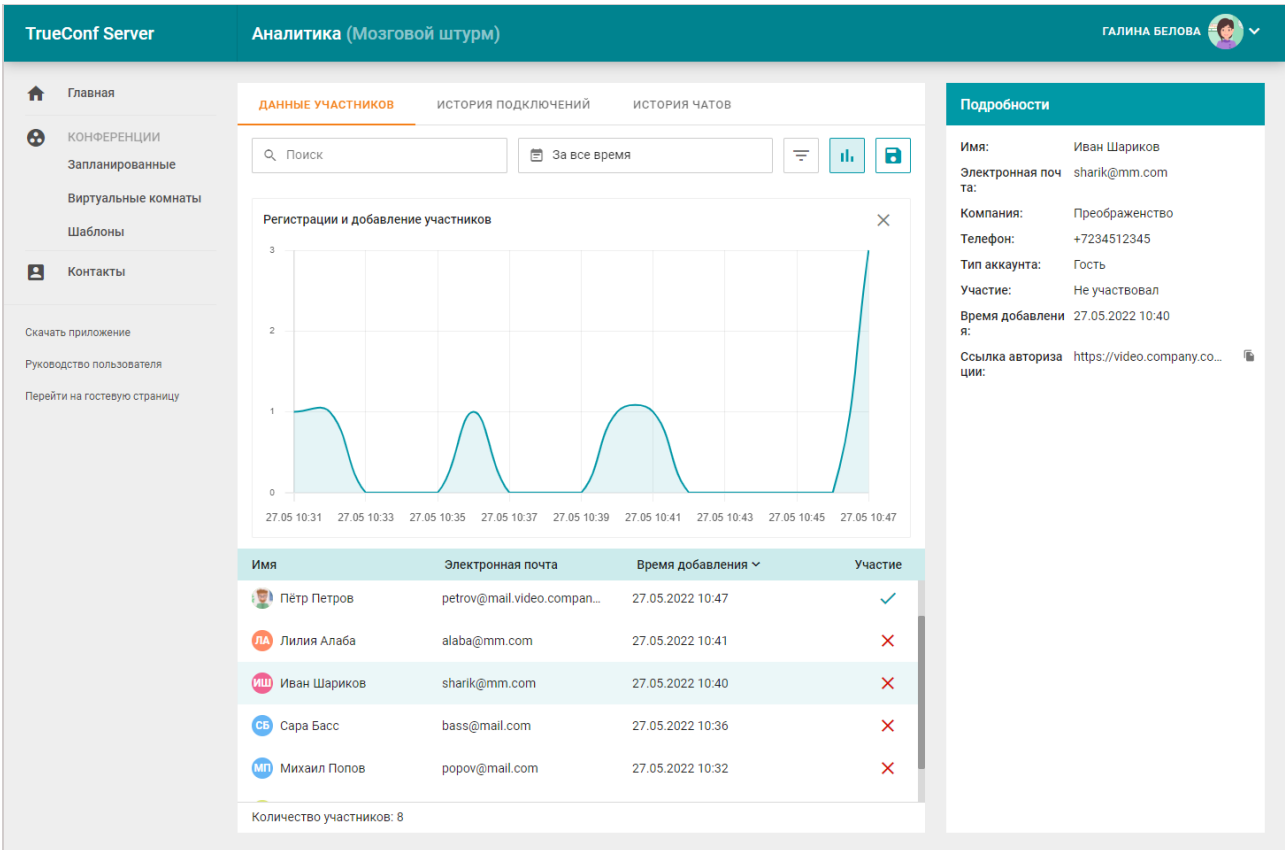

Чтобы выгрузить эту статистику в файл .csv, нажмите кнопку **| 3** . Сохранятся все строки, без учёта

применённых фильтров.

## **2.5.7.2. История подключений**

Для просмотра статистики участия в конференции перейдите на вкладку **История подключений**:

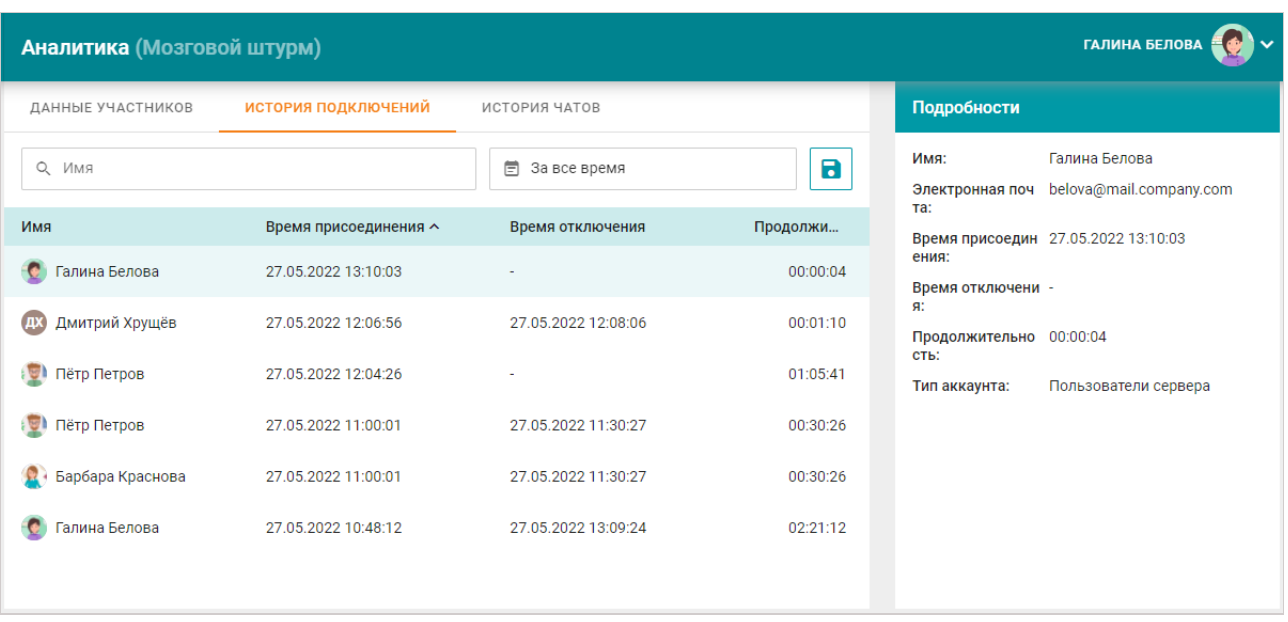

Отобразятся сведения о каждом событии присоединения к мероприятию и выхода из него. На примере выше пользователи *Галина Белова* и *Пётр Петров* подключались к конференции два раза. Доступны поиск по имени участника, выбор периода для фильтраци и сохранение в виде файла **.csv**.

## **2.5.7.3. Просмотр чата**

При переходе на вкладку **История чатов** доступен вывод всей переписки в конференции:

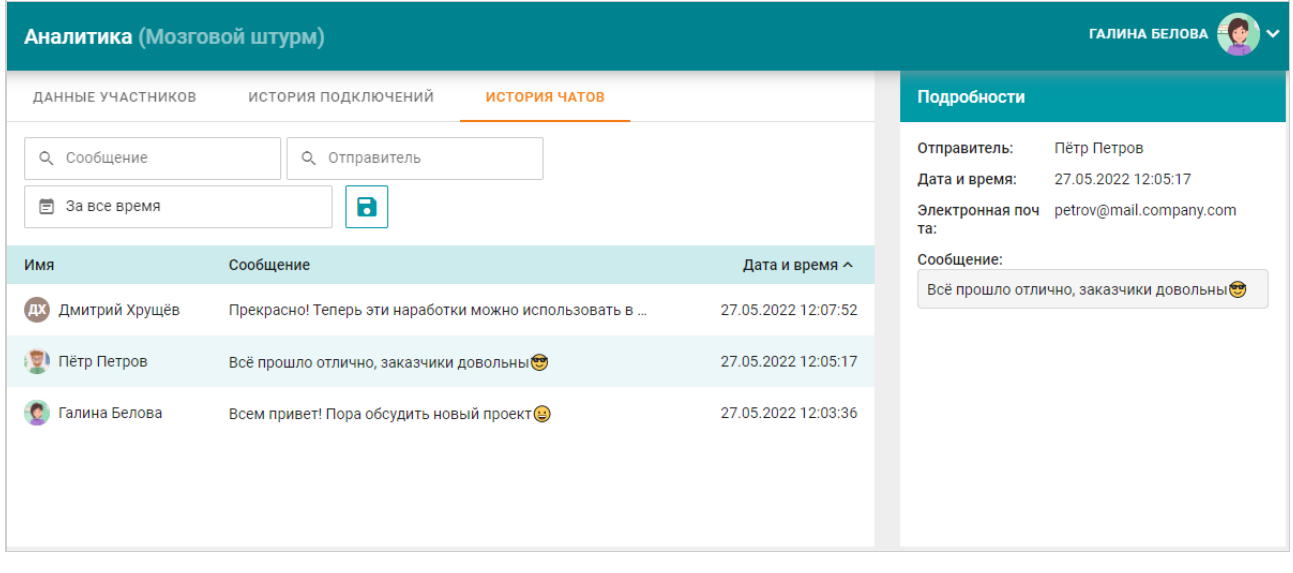

Сообщения можно фильтровать по содержимому, отправителю, времени отправки, а также выгрузить в файл **.csv**.

## <span id="page-24-0"></span>**2.5.8. Записи конференции**

Будучи владельцем [конференции](https://trueconf.ru/blog/wiki/vladelets), вы также можете скачивать её записи.

Перейдите в раздел **Запланированные** или **Виртуальные комнаты** и выберите нужную конфренцию. Если у мероприятия только одна запись, то вы увидите кнопку **Скачать запись**, по нажатию которой начнётся скачивание файла. Если же записей было сделано несколько, то есть конференция запускалась более одного раза, то в её карточке отобразится кнопка **Записи конференций** для перехода в список файлов:

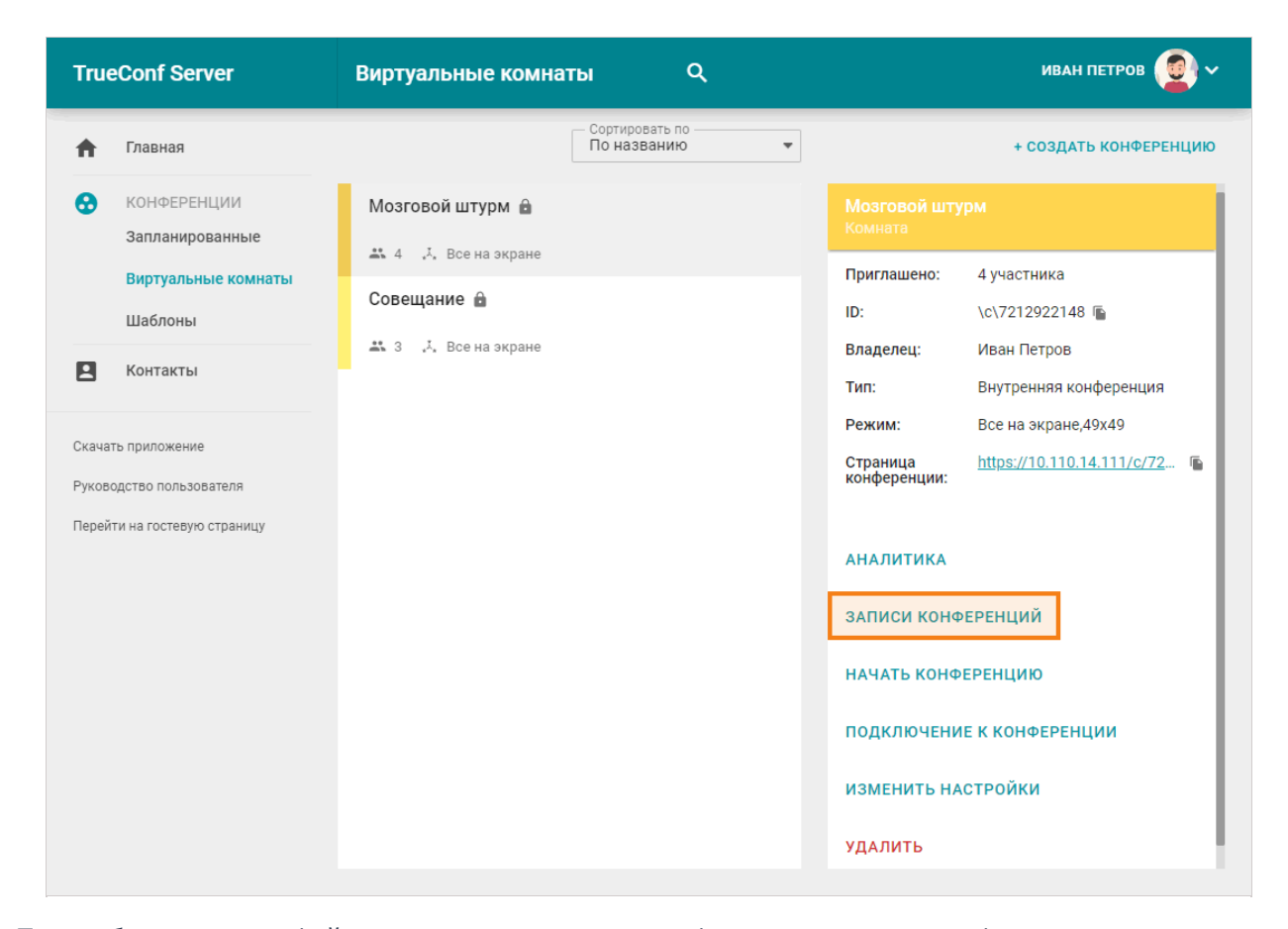

При выборе каждого файла вы увидите основную информацию: название, формат, время начала и окончания записи, её длительность и размер. Скачать нужный файл можно с помощью кнопки **Скачать запись** или •:

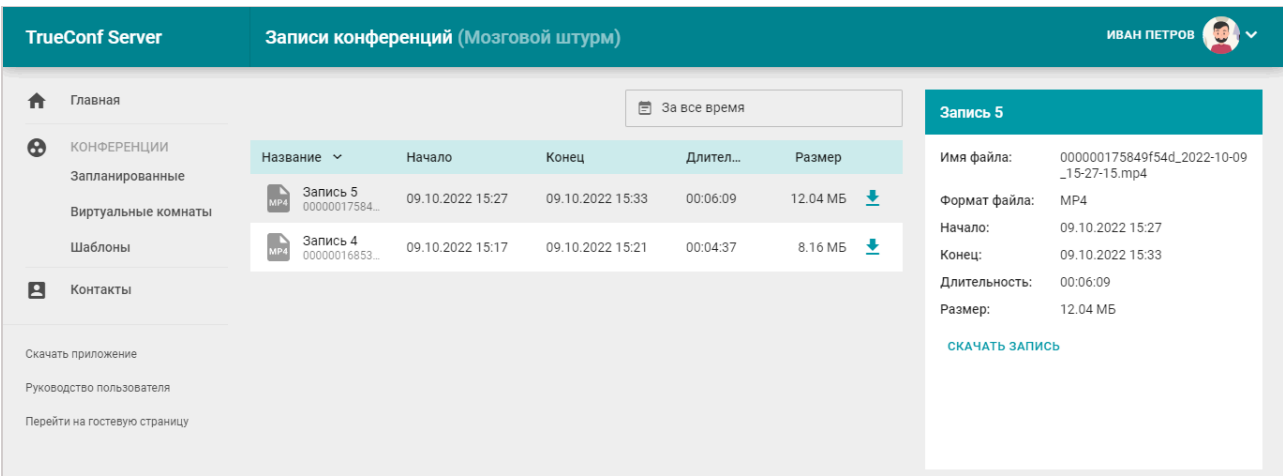

# <span id="page-25-1"></span><span id="page-25-0"></span>**2.6. Шаблоны**

 $\ast$ 

Для создания конференций с рядом одинаковых параметров используйте шаблоны.

Для регулярного проведения одной и той же [видеоконференции](#page-11-6) настройте расписание на вкладке **Основное**.

Для добавления шаблона используйте кнопку **Создать шаблон** в правом верхнем углу раздела **Шаблоны**. Также вы можете сохранить конференцию как шаблон при её [создании](#page-11-6).

*i*

Чтобы использовать шаблон, выберите его в разделе **Шаблоны** и создайте конференцию при помощи кнопок в панели справа. У вас есть возможность отредактировать или удалить выбранный шаблон.

# <span id="page-26-2"></span><span id="page-26-0"></span>**2.7. Адресная книга**

Для просмотра и редактирования [адресной](https://trueconf.ru/blog/wiki/adresnaya-kniga) книги перейдите в раздел **Контакты**.

Вы можете выбрать любой контакт и позвонить ему или написать в чат. Для связи с абонентом вам понадобится клиентское [приложение](#page-2-0), скачать которое можно по ссылке **Скачать приложение** в меню личного кабинета.

Редактировать свою адресную книгу вы сможете только если настроены [соответствующие](#page-9-2) права.

# <span id="page-26-1"></span>**2.8. Страница конференции**

Каждая созданная на TrueConf Server конференция представлена своей страницей, которая в зависимости от типа запуска и режима доступа мероприятия может иметь разный вид.

## **Виртуальная комната или стартовавшая запланированная конференция**

На странице виртуальной комнаты или начавшейся запланированной конференции вы увидите кнопки для выбора способа подключения: с помощью клиентского приложения TrueConf или браузера. Для вебинара также будет доступно подключение в качестве гостя, в этом случае вам надо будет указать своё имя в соответствующем поле:

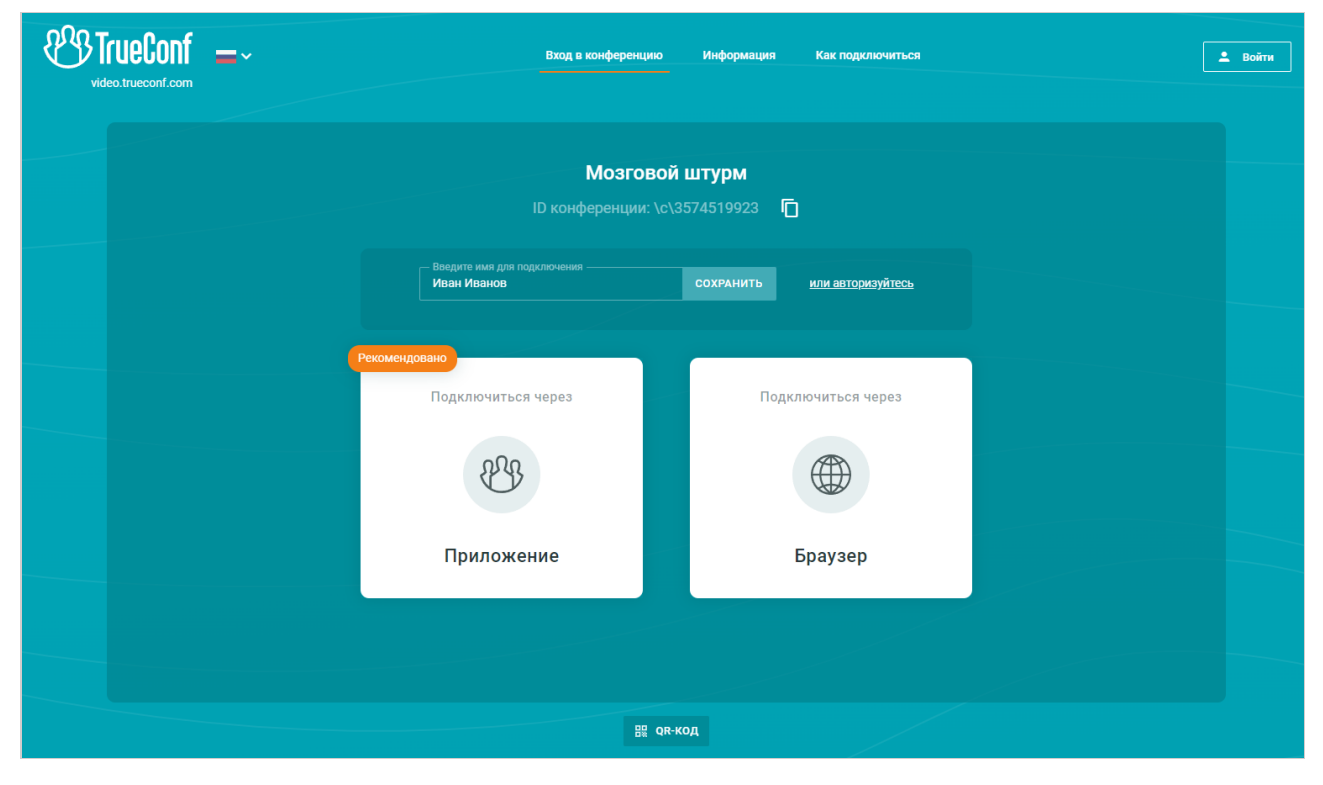

## **Запланированная конференция без регистрации**

В этом случае до начала мероприятия на его странице вы увидите основную информацию о нём и кнопку для добавления в календарь:

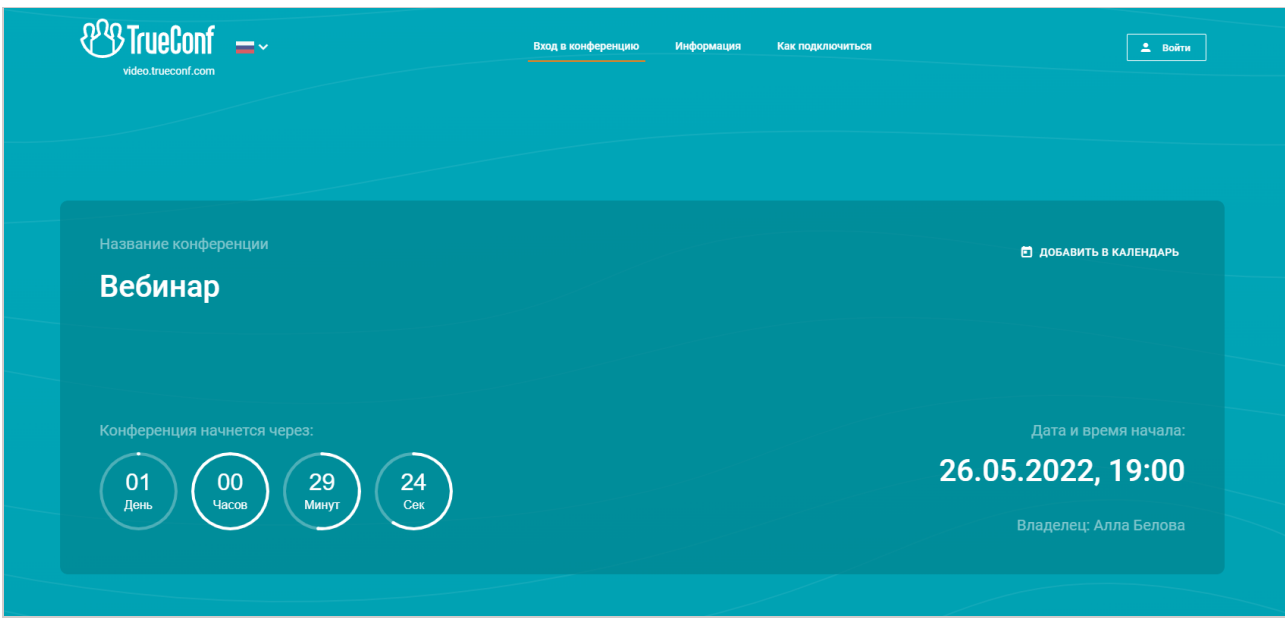

После старта конференции вы сможете подключиться к ней с помощью своей учётной записи на TrueConf Server или гостем (для вебинара), как показано выше.

## **Запланированная конференция с открытой регистрацией**

Регистрация доступна только для публичных конференций, в этом случае помимо информации о ней вы увидите кнопку **Зарегистрироваться** для записи на вебинар. При её нажатии вам будет предложено заполнить необходимые данные о себе (обязательные поля будут помечены "звёздочкой"):

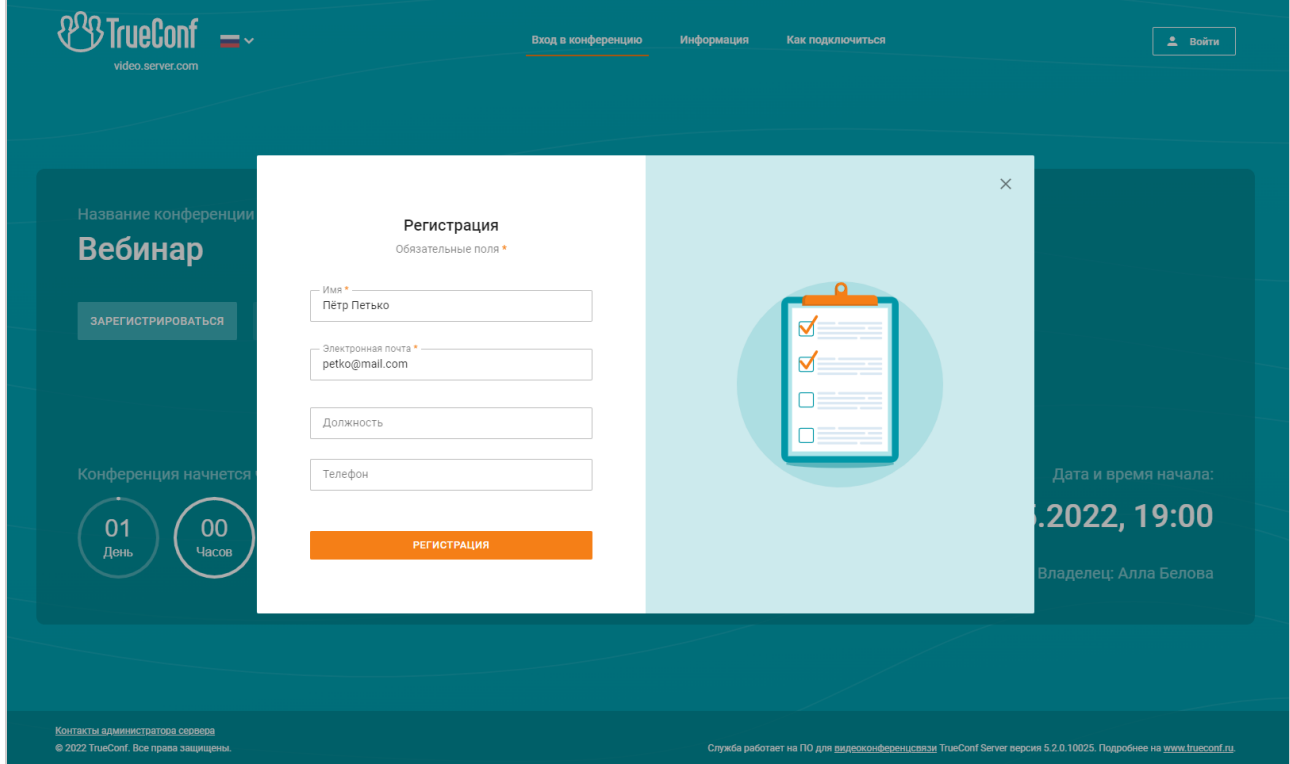

Если на TrueConf Server настроена рассылка приглашений, то на указанный email-адрес вы получите ссылку для подключения. Иначе в открывшемся окне вам нужно будет нажать кнопку **Скопировать ссылку** и сохранить её в удобном месте.

*i*

✱

Ссылка для подключения является индивидуальной, её нельзя передать другому участнику или использовать на нескольких устройствах одновременно. Например, вы будете вылогинены из мероприятия на компьютере при попытке подключения на телефоне.

При настройке регистрации на [конференцию](#page-13-2) мог быть разрешён вход в неё авторизованным пользователям данного TrueConf Server. Тогда чтобы добавиться в список участников вебинара:

- 1. Авторизуйтесь на странице мероприятия с помощью кнопок **Войти → Войти как зарегистрированный пользователь**.
- 2. Нажмите **Участвовать**.

Подробнее о том, как подключиться различными способами к конференции, смотрите в [соответствующей](https://trueconf.ru/blog/baza-znaniy/kak-polzovateli-mogut-prisoedinyatsya-k-konferentsiyam-trueconf.html) статье базы знаний.